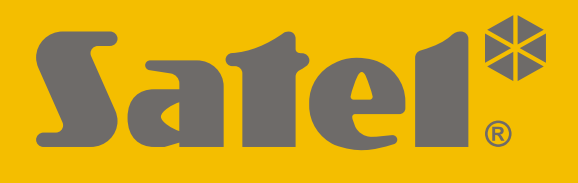

# **INTEGRA CONTROL**

# **Applikation zur Bedienung des Alarmsystems INTEGRA / INTEGRA Plus für Android**

 $\epsilon$ 

Applikationsversion 4.8.2 integra\_control\_and\_de 10/20

SATEL sp. z o.o. • ul. Budowlanych 66 • 80-298 Gdańsk • POLEN Tel. +48 58 320 94 00

**www.satel.eu**

Das Ziel der Firma SATEL ist ständig die höchste Qualität der Produkte zu gewährleisten. Dies kann zu Veränderungen in der technischen Spezifikation und der Software führen. Aktuelle Informationen über die eingeführten Änderungen sind auf unserer Webseite http://www.satel.eu zu finden.

In der Anleitung finden Sie folgende Symbole:

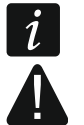

- Achtung;
- **A** Warnung.

#### **INHALTSVERZEICHNIS**

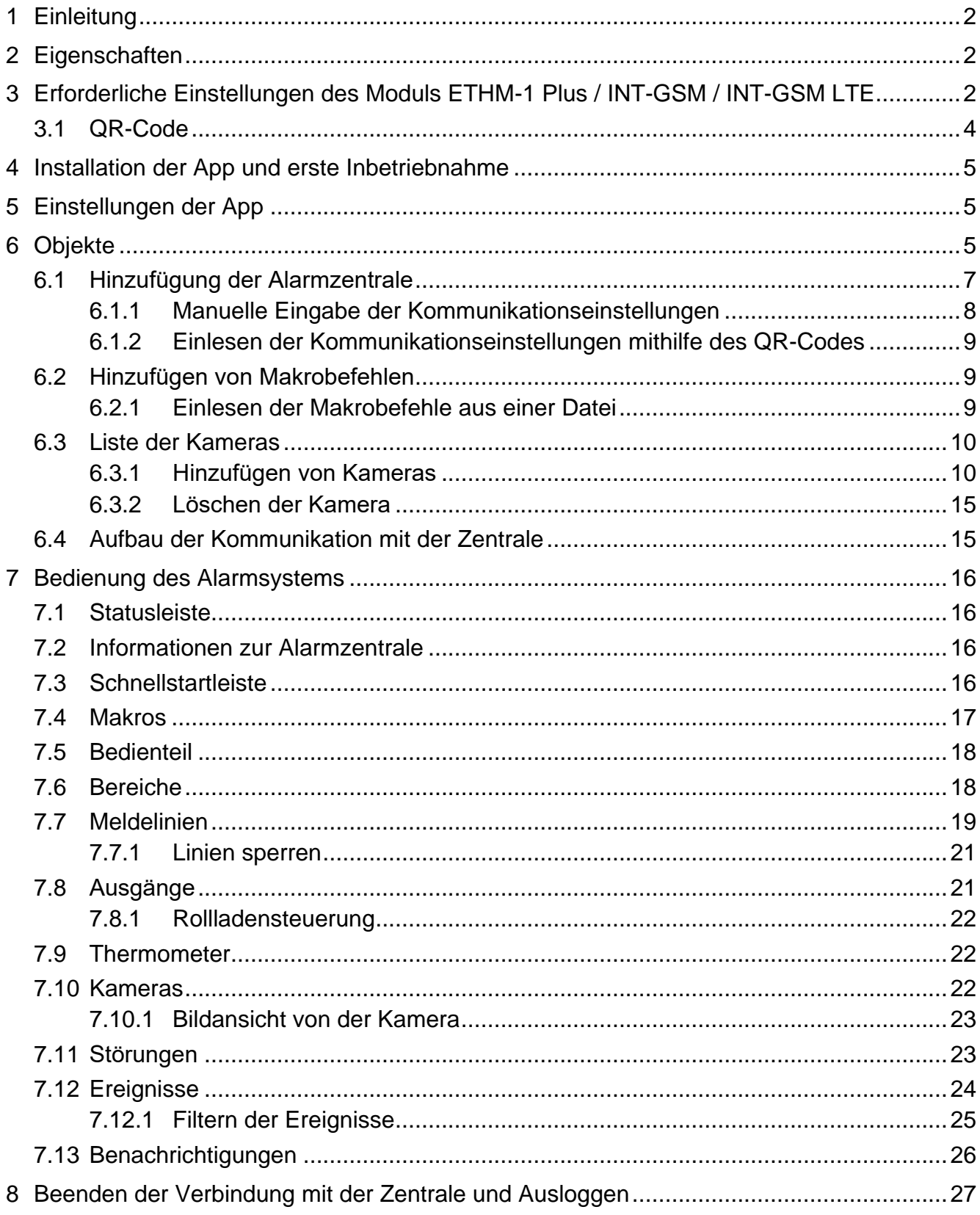

# <span id="page-3-0"></span>**1 Einleitung**

INTEGRA CONTROL ist eine mobile Applikation zur Fernbedienung des Alarmsystems INTEGRA / INTEGRA Plus. An die Zentrale muss das Modul ETHM-1 Plus und/oder INT-GSM / INT-GSM LTE angeschlossen sein. Das Mobilgerät, auf dem die App genutzt werden soll, muss über einen Internetzugang verfügen.

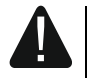

**Es kann sich jeweils nur ein Benutzer der App über ein Kommunikationsmodul mit der Zentrale verbinden. Das Kommunikationsmodul ermöglicht es nicht, dass mehrere App-Benutzer die Alarmzentrale gleichzeitig bedienen können. Wenn Sie möchten, dass sich mehrere App-Benutzer mit der Zentrale verbinden können, schließen Sie mehr Kommunikationsmodule an die Zentrale an.**

# <span id="page-3-1"></span>**2 Eigenschaften**

- Prüfen des Status von Bereichen, Meldelinien und Ausgängen.
- Scharf-/ Unscharfschaltung oder Alarmlöschung.
- Sperren / Entsperren der Meldelinien.
- Steuerung der Ausgänge.
- Durchsicht der Störungen.
- Durchsicht des Ereignisspeichers.
- Volle Funktionalität des Alarmsystem-Bedienteils.
- Möglichkeit, Automationsfunktion über Makrobefehle zu realisieren.
- Sichere, verschlüsselte Verbindung mit der Zentrale.
- Push-Benachrichtigungen mit der Möglichkeit der individuellen Konfiguration.
- Möglichkeit, den SATEL Verbindungs-Setup-Service zu nutzen.
- Möglichkeit der Anzeige von IP-Kamerabildern.

# <span id="page-3-2"></span>**3 Erforderliche Einstellungen des Moduls ETHM-1 Plus / INT-GSM / INT-GSM LTE**

Die Einstellungen des Moduls können Sie mithilfe des Programms DLOADX konfigurieren: Fenster "Struktur"  $\rightarrow$  Registerkarte "Module"  $\rightarrow$  Zweig "Bedienteile"  $\rightarrow$  [*Modulname*].

- Schalten Sie die Option "GUARDX" ein.
- Geben Sie den "GUARDX-Schlüssel" ein. Die Zeichenfolge kann bis zu 12 alphanumerische Zeichen enthalten (Ziffern, Buchstaben und Sonderzeichen). Klicken Sie auf das Icon  $\frac{66}{5}$ , um den eingetragenen Schlüssel zu sehen.
- Schalten Sie die Option "Verbindung über den Server SATEL" ein, wenn die Verbindung über den Server SATEL aufgebaut werden soll.
- Schalten Sie die Option "PUSH-Benachrichtigungen" ein, wenn die Applikation den Benutzer mithilfe Push-Meldungen über den Zustand der Zentrale benachrichtigen soll (siehe: ["Benachrichtigungen"](#page-27-0)).

#### **Modul ETHM-1 Plus / Modul ETHM-1 Plus + INT-GSM / INT-GSM LTE**

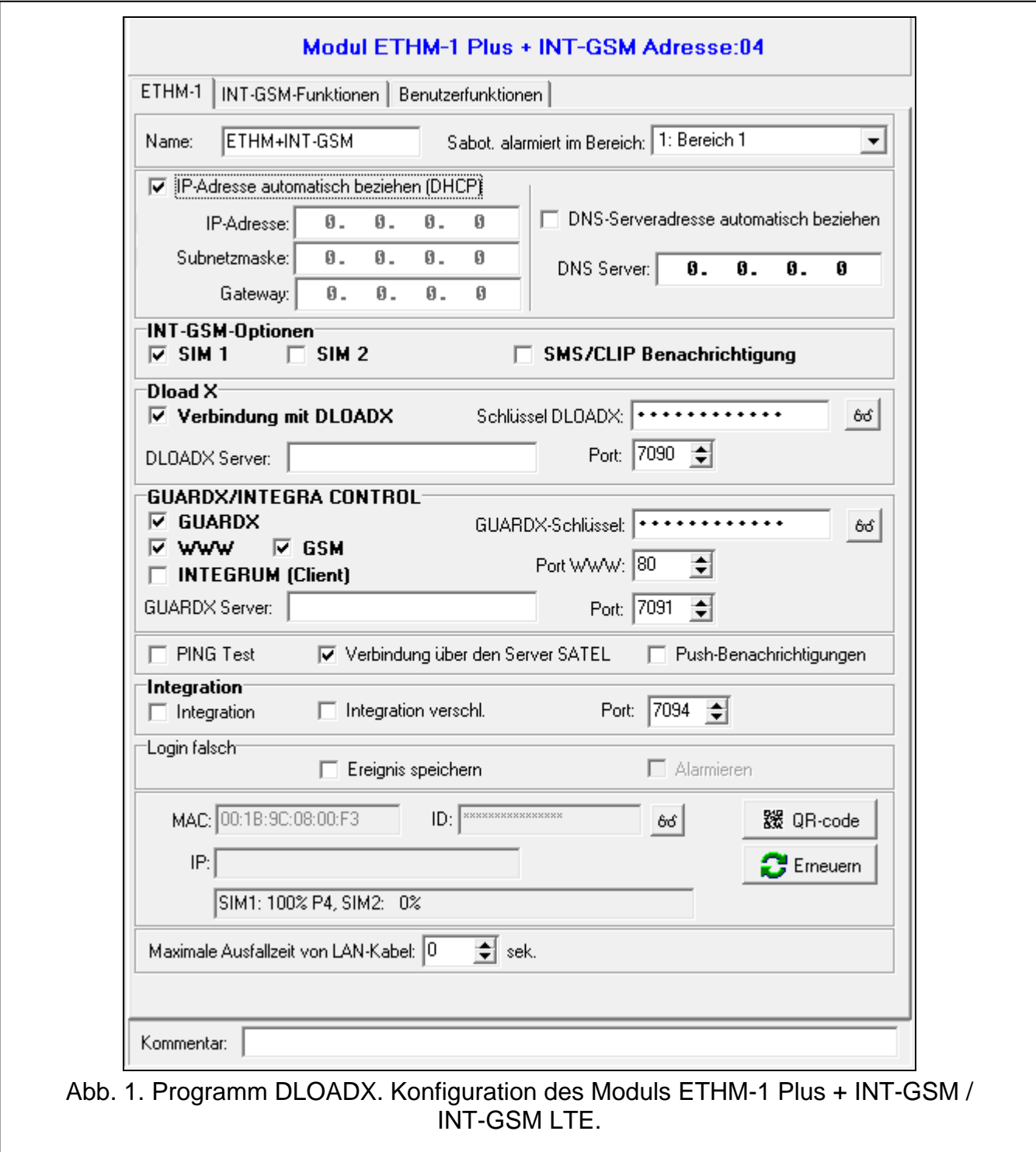

- <span id="page-4-0"></span>• Konfigurieren Sie die Netzeinstellungen des Moduls ETHM-1 Plus.
	- *Wenn sich die App mit dem Modul ETHM-1 Plus über den Server SATEL verbinden*  soll, muss im Modul die Adresse des DNS-Servers programmiert sein (Option "DNS-*Serveradresse automatisch beziehen" muss ausgeschaltet sein).*
- Wenn das Modul INT-GSM / INT-GSM LTE an das Modul ETHM-1 Plus angeschlossen ist, konfigurieren Sie die Einstellungen bezüglich der Datenübertragung im zellularen Netzwerk.

 $\boldsymbol{i}$ 

- *Im Modul INT-GSM / INT-GSM LTE muss die Adresse des DNS-Servers programmiert*   $\boldsymbol{l}$ *werden.*
- Schalten Sie die Option "GSM" ein.
- Stellen Sie die Nummer des zur Kommunikation verwendeten TCP-Ports ein, wenn die Verbindung direkt mit dem Modul aufgebaut werden soll.

*Wenn das Modul INT-GSM / INT-GSM LTE an das Modul ETHM-1 Plus angeschlossen ist, wird die Datenübertragung über zellulares Datennetzwerk nur dann verwendet, wenn die Verbindungsaufnahme über Ethernet scheitert.*

## **Modul INT-GSM / INT-GSM LTE**

• Konfigurieren Sie die Einstellungen für die Datenübertragung über zellulares Netzwerk.

*Im Modul muss die Adresse des DNS-Servers programmiert werden.*

Schalten Sie die Option "INTEGRA CONTROL" ein.

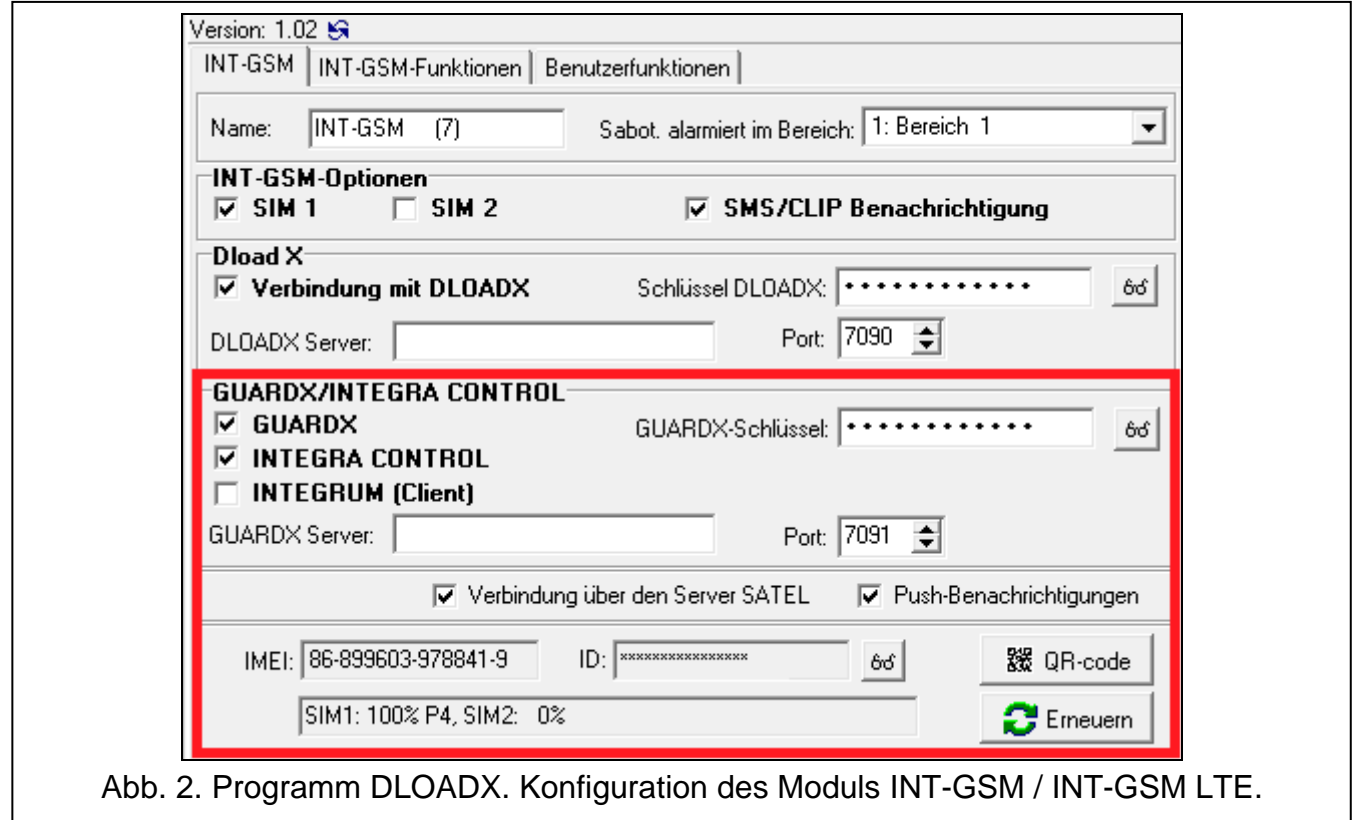

## <span id="page-5-0"></span>**3.1 QR-Code**

Der QR-Code ermöglicht eine einfache Eingabe der Kommunikationseinstellungen in die INTEGRA CONTROL App. Den QR-Code können Sie mithilfe des Programms DLOADX generieren: Fenster "Struktur" ->Registerkarte "Module" ->Zweig "Bedienteile"  $\rightarrow$ [*Modulname*] (Abb. [1\)](#page-4-0).

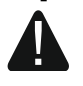

Sie können den QR-Code erst generieren, nachdem Sie die Option "Verbindung **über den Server SATEL" markiert haben und die ID-Nummer durch den Server generiert wurde.**

 $\boldsymbol{i}$ 

Klicken Sie auf <sup>| 缓 QR-code</sup> | Es wird ein Fenster mit dem QR-Code angezeigt. Unter dem QR-Code finden Sie ein Kennwort, das beim Einscannen des Codes erforderlich ist (halten Sie <sup>66</sup> gedrückt, um das Kennwort zu sehen).

Sie können den Code im JPG-Format speichern, indem Sie auf **klicken**. Geben Sie den QR-Code samt Kennwort an den Benutzer der INTEGRA CONTROL App weiter.

# <span id="page-6-0"></span>**4 Installation der App und erste Inbetriebnahme**

Die INTEGRA CONTROL App können Sie aus dem "Google Play" Store herunterladen.

Nach der ersten Inbetriebnahme der App wird der Bildschirm zum Hinzufügen der Alarmzentrale angezeigt (siehe: ["Hinzufügung der Alarmzentrale"](#page-8-0)).

# <span id="page-6-1"></span>**5 Einstellungen der App**

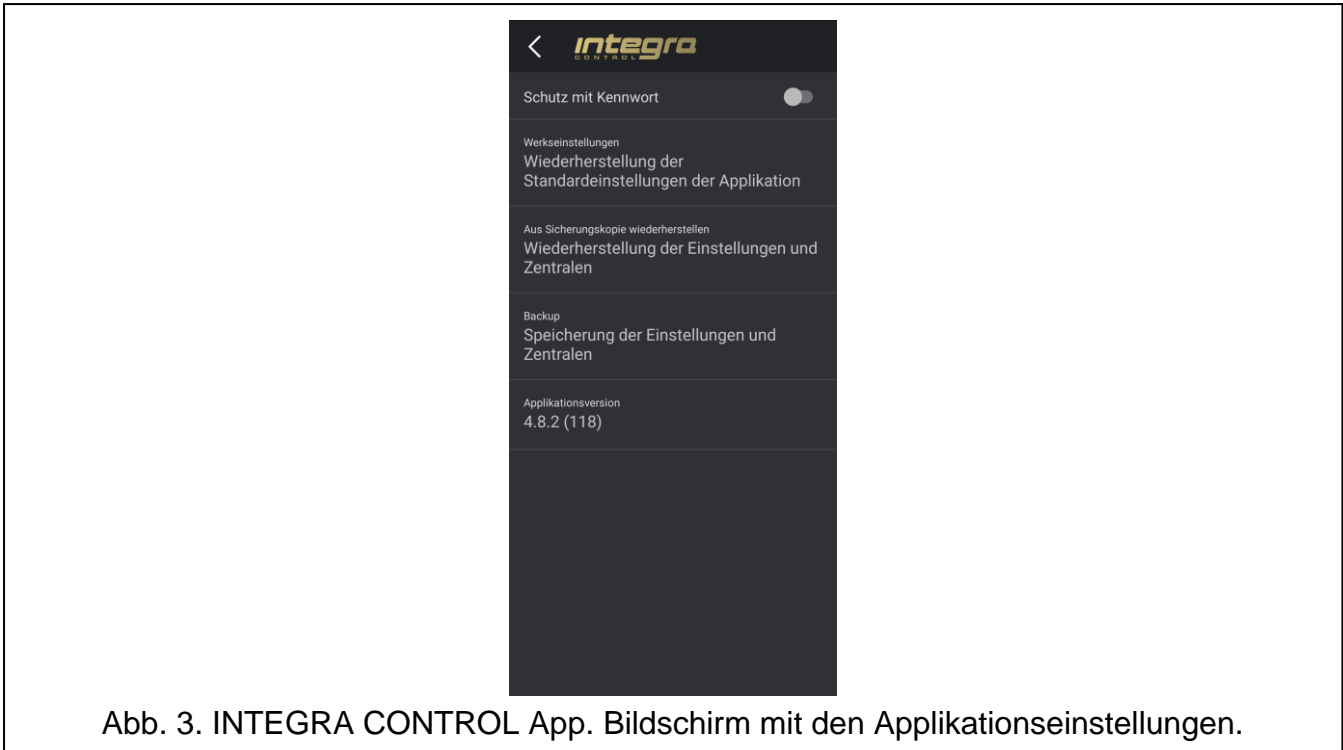

<span id="page-6-3"></span><span id="page-6-2"></span>Tippen Sie auf  $\overline{SO}$ , um den Bildschirm mit den Einstellungen der App zu öffnen (Abb. [3\)](#page-6-3):

**Schutz mit Kennwort** – bei eingeschalteter Option ist der Zugriff auf die App kennwortgeschützt. Nach der Einschaltung der Option werden Sie von der App aufgefordert, ein Kennwort festzulegen.

 $\vert i \vert$ 

*Anstatt das Kennwort einzugeben, können Sie beim Start der App Ihren Fingerabdruck einscannen, wenn solch eine Methode der Benutzerautorisierung auf Ihrem Mobilgerät unterstützt wird.*

**Werkseinstellungen** – tippen Sie an, um die Werkseinstellungen der App wiederherzustellen.

**Aus Sicherungskopie wiederherstellen** – tippen Sie an, um die Einstellungen der App und die Daten der Alarmzentralen aus der Sicherungskopie wiederherzustellen.

**Backup** – tippen Sie an, um die Einstellungen der App und die hinzugefügten Alarmzentralen in einer Datei auf Ihrem Mobilgerät zu speichern (Sicherungskopie).

**Applikationsversion** – Information über die Applikationsversion.

# **6 Objekte**

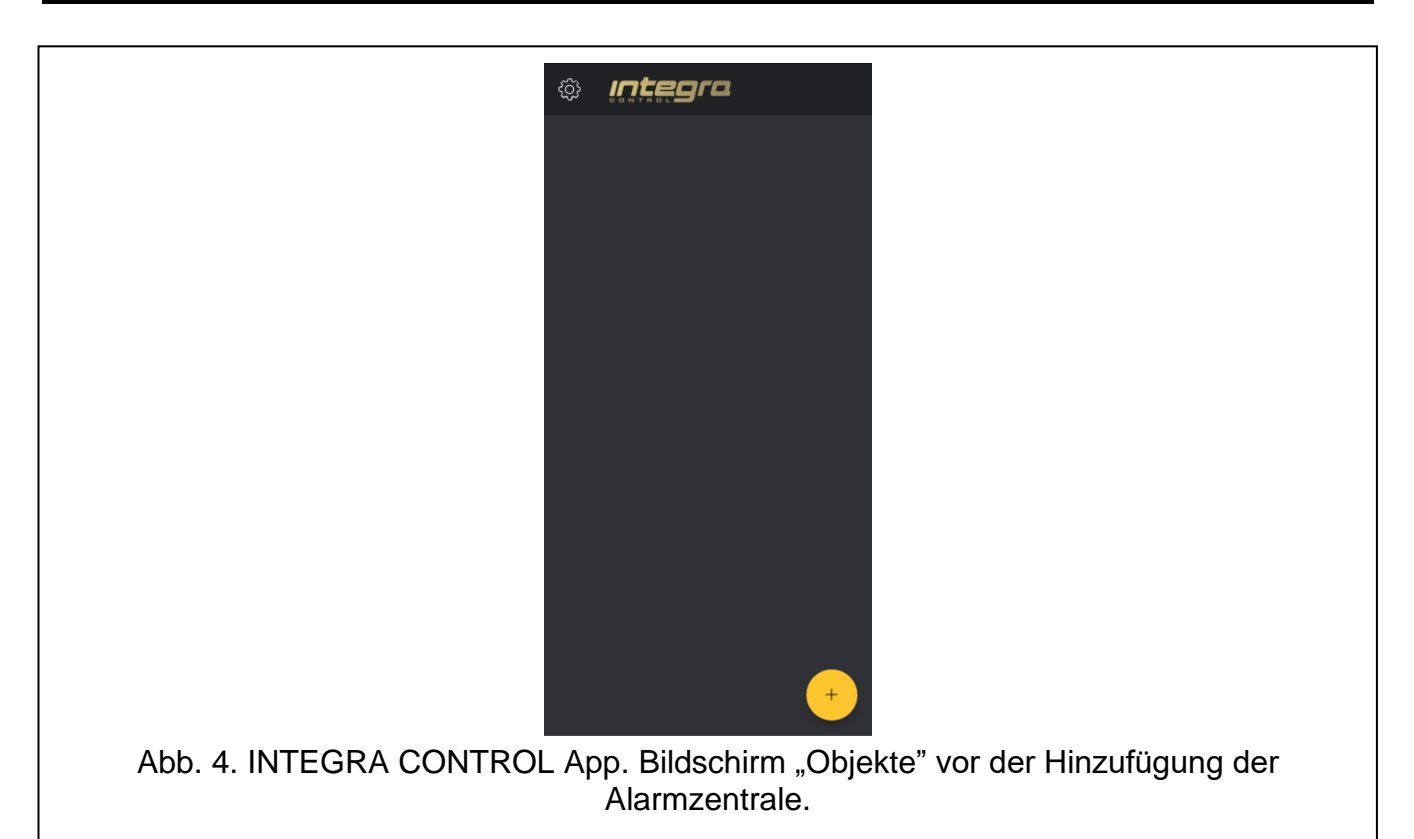

Nach Anzeige des Bildschirms "Objekte" ist die Taste verfügbar. Tippen Sie diese an. um eine Alarmzentrale hinzuzufügen (siehe: ["Hinzufügung der Alarmzentrale"](#page-8-0)).

Auf dem Bildschirm "Objekte" werden hinzugefügte Alarmzentralen angezeigt. Wenn Sie die

Taste **neben dem Namen der Zentrale antippen**, wird das Menü angezeigt:

**Verbinden** – tippen Sie an, um Verbindung mit der Zentrale aufzubauen.

**Bearbeiten** – tippen Sie an, um die Einstellungen der Zentrale in der App zu bearbeiten.

**QR-Code** – tippen Sie an, um den QR-Code mit den Einstellungen zur Kommunikation mit der Zentrale anzuzeigen. Vor der Anzeige des Codes werden Sie von der App aufgefordert, ein Kennwort festzulegen, das Sie beim Lesen des QR-Codes auf einem anderen mobilen Gerät eingeben müssen. Dadurch können Kommunikationseinstellungen, die in einem mobilen Gerät konfiguriert wurden, einfach auf ein anderes mobiles Gerät kopiert werden.

**Löschen** – tippen Sie an, um die Alarmzentrale aus der App zu entfernen.

# <span id="page-8-0"></span>**6.1 Hinzufügung der Alarmzentrale**

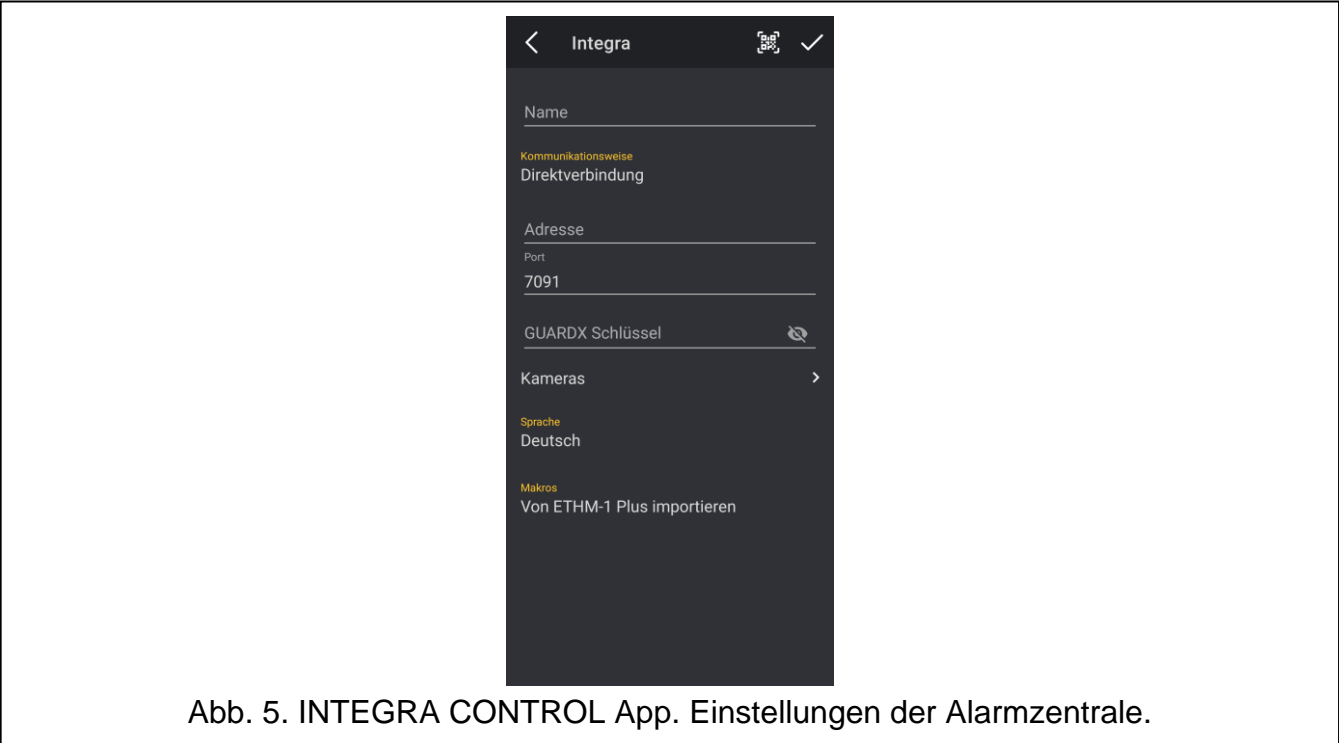

- 1. Konfigurieren Sie die Einstellungen der Kommunikation mit dem Modul ETHM-1 Plus / INT-GSM / INT-GSM LTE. Die Einstellungen können Sie manuell eintragen (siehe: ["Manuelle Eingabe der Kommunikationseinstellungen"](#page-9-0)) oder mithilfe des QR-Codes einlesen (siehe: ["Einlesen der Kommunikationseinstellungen mithilfe des QR-Codes"](#page-10-0)).
- $\vert i \vert$ *Der QR-Code enthält Einstellungen, die zum Herstellen einer Verbindung mit der Zentrale über den Server Satel erforderlich sind.*

*Den QR-Code erhalten Sie vom Errichter oder einem Benutzer, der die Daten der Alarmzentrale bereits in die mobile App eingegeben hat.*

- 2. Geben Sie den Namen für das Alarmsystem ein. Der Name erleichtert Identifikation des Alarmsystems während der Benutzung der App (Sie können Einstellungen für mehrere Alarmsysteme definieren).
- 3. Wenn Sie mithilfe der App die Bilder von IP-Kameras anzeigen möchten, geben Sie die Adressen der Kameras ein (siehe: ["Hinzufügen von Kameras"](#page-11-1)). Wenn Sie die App nicht zur Ansicht von IP-Kamerabildern verwenden möchten, überspringen Sie diesen Schritt. Sie können jederzeit bei der Verwendung der App neue IP-Kameras hinzufügen und die Einstellungen bereits hinzugefügter Kameras ändern.
- 4. Legen Sie die Sprache der Alarmzentrale fest.
- 5. Bestimmen Sie die Weise des Umgangs mit den Makrobefehlen. Gemäß Werkseinstellungen werden die Makrobefehle aus dem Modul importiert (sie werden während der ersten Verbindung heruntergeladen). Sollen die Makrobefehle nicht importiert oder sollen sie aus einer Datei importiert werden, tippen Sie den Bildschirm im Feld "Makros" an und ändern Sie die Einstellungen. Wenn Sie "Von einer Datei importieren" auswählen, müssen Sie den Speicherort der Datei mit den Makrobefehlen zeigen (siehe: ["Hinzufügen von Makrobefehlen"](#page-10-1)). Die Makroeinstellungen können jederzeit während der Verwendung der App modifiziert werden.
- 6. Tippen Sie  $\blacksquare$  an, um die Einstellungen zu speichern.
- 7. Die hinzugefügte Alarmzentrale wird auf dem Bildschirm "Objekte" angezeigt (Abb. [6\)](#page-9-1).

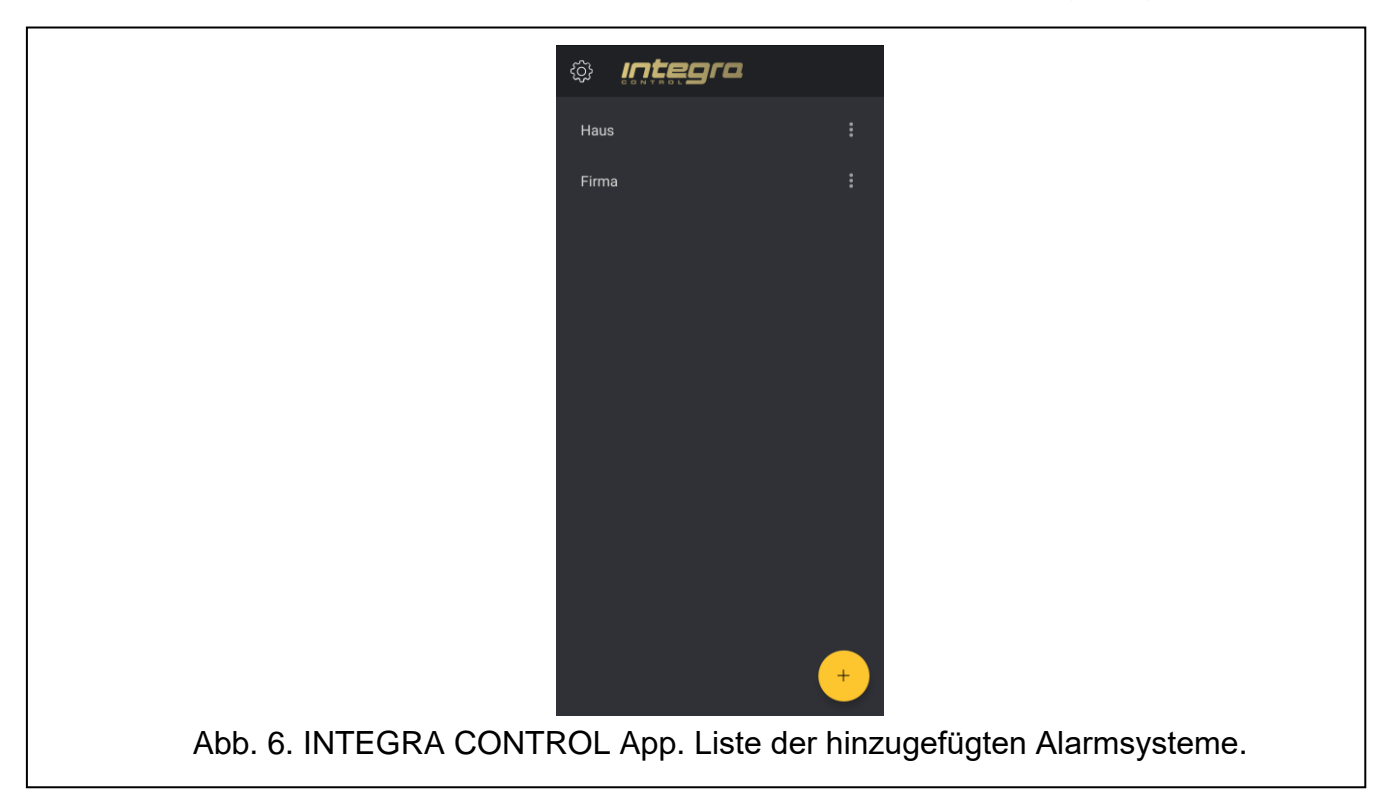

#### <span id="page-9-1"></span><span id="page-9-0"></span>**6.1.1 Manuelle Eingabe der Kommunikationseinstellungen**

 $\mathbf{i}$ *Verwenden Sie das Bedienteil, um die Daten zu finden, die zur Konfiguration der Kommunikationseinstellungen erforderlich sind (Benutzerfunktion "IP/MAC/IMEI/ID", die im Untermenü "Testen" verfügbar ist – Beschreibung der Funktion finden Sie in der Benutzeranleitung für die Alarmzentrale).*

#### **Verbindung mit dem Modul ETHM-1 Plus**

#### *Kommunikation direkt mit dem Modul*

- 1. Wählen Sie die Kommunikationsweise "Direktverbindung" aus.
- 2. Geben Sie die Netzwerkadresse des Moduls ein.
- 3. Geben Sie die Nummer des TCP-Ports ein.
- 4. Geben Sie den Schlüssel zur Datenverschlüsselung ein identisch, wie im Modul ("GUARDX Schlüssel").

#### *Kommunikation über den Server SATEL*

- 1. Wählen Sie die Kommunikationsweise "Verbindung über den Server SATEL mittels MAC-Adresse" aus.
- 2. Geben Sie die MAC-Adresse des Moduls ein.
- 3. Geben Sie die ID-Nummer des Moduls ein (dem Modul durch den Server SATEL zugewiesene Identnummer).
- 4. Geben Sie den Schlüssel zur Datenverschlüsselung ein identisch, wie im Modul ("GUARDX Schlüssel").

 $\boldsymbol{i}$ 

*Wenn an das Modul ETHM-1 Plus das Modul INT-GSM / INT-GSM LTE angeschlossen ist, wird die Verbindung bei Ausfall des Ethernets über das Modul INT-GSM / INT-GSM LTE (zellulare Daten) erfolgen.*

## **Verbindung mit dem Modul INT-GSM / INT-GSM LTE**

- 1. Wählen Sie die Kommunikationsweise "Verbindung über den Server SATEL mittels IMEI-Nummer" aus.
- 2. Geben Sie die IMEI-Nummer des Zellulartelefons des Moduls ein.
- 3. Geben Sie die ID des Moduls ein (dem Modul durch Server SATEL zugewiesene Identifikationsnummer).
- 4. Geben Sie den Schlüssel zur Datenverschlüsselung ein identisch wie im Modul ("GUARDX Schlüssel").

#### <span id="page-10-0"></span>**6.1.2 Einlesen der Kommunikationseinstellungen mithilfe des QR-Codes**

#### *Scannen des QR-Codes mithilfe der Kamera*

- 1. Tippen Sie auf
- 2. Tippen Sie auf "QR-Code einscannen".
- 3. Erlauben Sie der App den Zugriff auf die Kamera.
- 4. Scannen Sie den QR-Code.
- 5. Geben Sie das Kennwort zum Schutz des QR-Codes ein und tippen Sie auf "OK".

#### *Einlesen des QR-Codes aus einer Datei*

- 1. Tippen Sie auf
- 2. Tippen Sie auf "Bild auswählen".
- 3. Erlauben Sie der App den Zugriff auf Dateien auf dem mobilen Gerät.
- 4. Wählen Sie das Bild mit dem QR-Code aus.
- 5. Geben Sie das Kennwort zum Schutz des QR-Codes ein und tippen Sie auf "OK".

## <span id="page-10-1"></span>**6.2 Hinzufügen von Makrobefehlen**

Makrobefehle ermöglichen, die Bedienung des Alarmsystems und der daran angeschlossenen Geräte zu automatisieren. Gemäß Werkseinstellungen werden die Makrobefehle aus dem Modul während der ersten Verbindung der App mit der Zentrale importiert.

Wenn Sie nicht möchten, dass die App Makrobefehle importiert, tippen Sie den Bildschirm im Feld "Makros" an, und danach "Ich will keine Makros".

#### <span id="page-10-2"></span>**6.2.1 Einlesen der Makrobefehle aus einer Datei**

- 1. Tippen Sie den Bildschirm im Feld "Makros" an.
- 2. Wählen Sie die Importmethode für Makros als "Von einer Datei importieren".
- 3. Erlauben Sie der App den Zugriff auf Dateien auf dem mobilen Gerät.
- 4. Wählen Sie die Datei mit den Makrobefehlen aus.
- 5. Geben Sie das Kennwort für den Zugriff auf Makrobefehle ein.

## <span id="page-11-0"></span>**6.3 Liste der Kameras**

Nach Anzeige des Bildschirms "Kameras" ist die Taste  $\left(\begin{array}{cc} + \end{array}\right)$  verfügbar. Tippen Sie darauf, um eine neue Kamera hinzuzufügen (siehe: ["Hinzufügen von Kameras"](#page-11-1)).

Auf dem Bildschirm "Kameras" werden die hinzugefügten Kameras angezeigt (Abb. [7\)](#page-11-2). Sie können den Namen der Kamera antippen, um ihre Einstellungen zu bearbeiten.

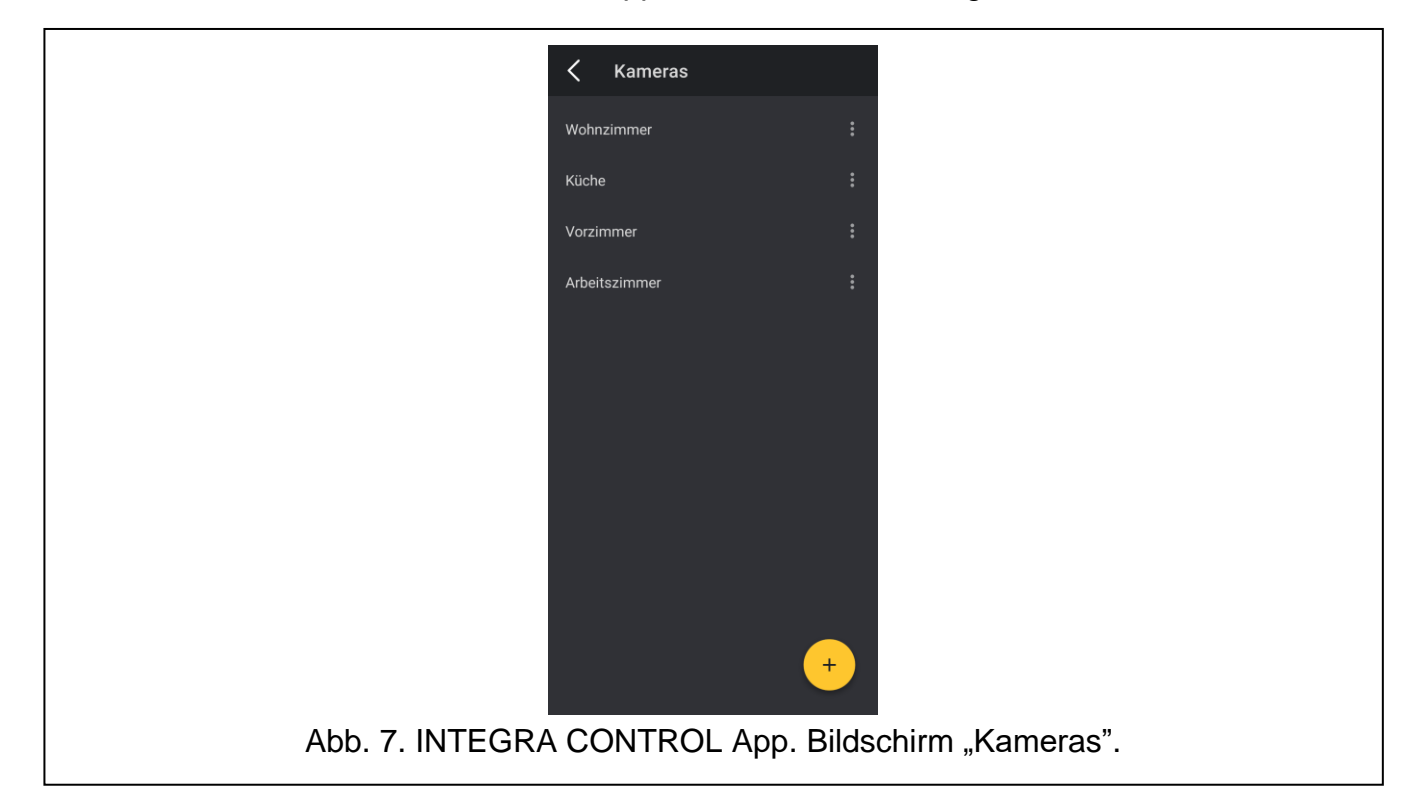

## <span id="page-11-2"></span><span id="page-11-1"></span>**6.3.1 Hinzufügen von Kameras**

Die der INTEGRA CONTROL App hinzugefügten Kameras sollten folgende Adresse haben: rtsp://xxx.xxx.xxx.xxx:yyyy/zzzz

wo "xxx.xxx.xxx.xxx" – IP-Adresse oder Domainname, "yyyy" - Kameraport, und "zzzz" -Zugangspfad.

Die folgenden Parameter sind beim Hinzufügen einer IP-Kamera erforderlich:

- Adresse der Kamera (IP-Adresse oder Domainname),
- Kameraport,
- Zugangspfad zum Video.

#### **Die INTEGRA CONTROL App unterstützt ausschließlich Kameras mit RTSP-Protokoll.**

#### **6.3.1.1 Manuelles Hinzufügen von Kameras**

- 1. Auf dem Bildschirm "Objekte" tippen Sia auf **neben der ausgewählten Alarmzentrale**.
- 2. Tippen Sie auf "Bearbeiten".
- 3. Tippen Sie auf "Kameras". Es wird der Bildschirm "Kameras" angezeigt.
- 4. Tippen Sie auf
- 5. Tippen Sie auf "Manuell". Es wird der Bildschirm zum Hinzufügen einer Kamera geöffnet (Abb. [8\)](#page-12-0).
- 6. Im Feld "Name" geben Sie den Namen der Kamera ein.

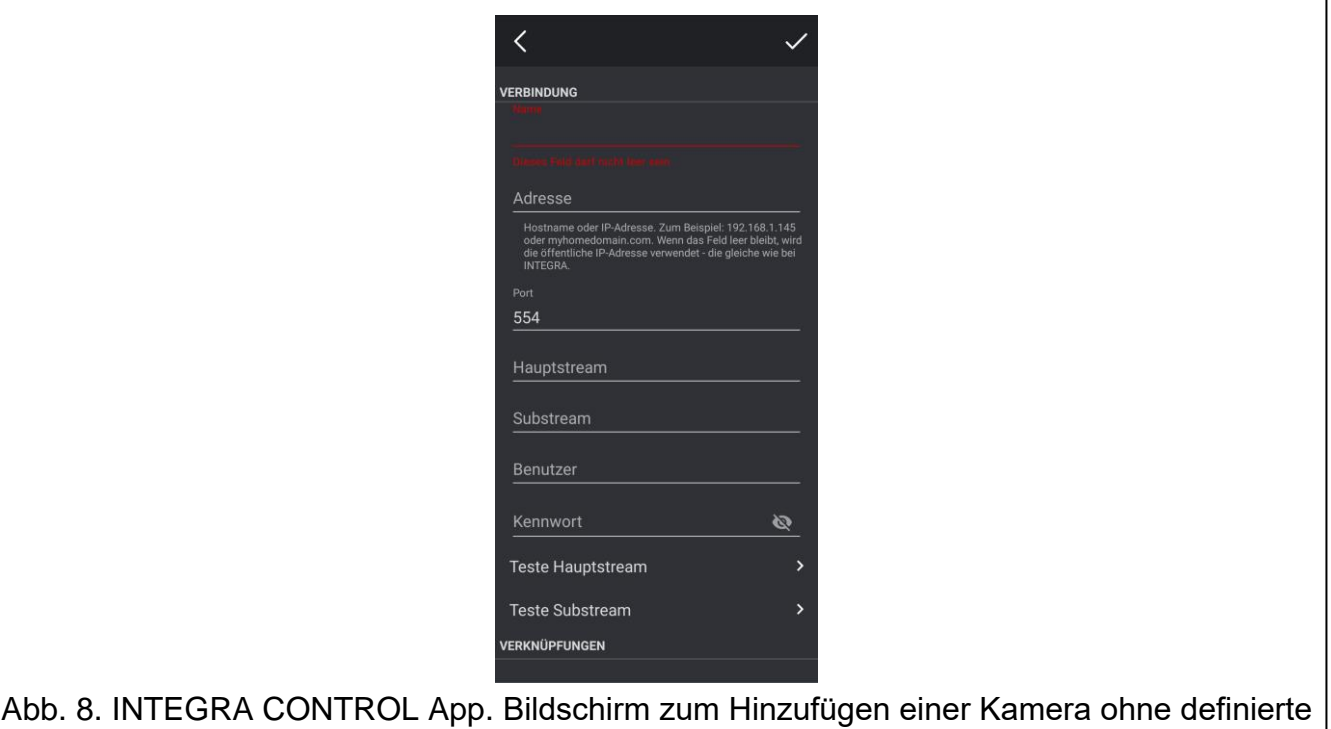

<span id="page-12-0"></span>7. Im Feld "Adresse" geben Sie die Adresse der Kamera ein (IP-Adresse oder Domainname) (xxx.xxx.xxx.xxx).

Einstellungen.

8. Im Feld "Port" geben Sie die von der Kamera verwendete Nummer des Portes ein (yyyy).

*Wenn die Kamera keine Portnummer verwendet, lassen Sie dieses Feld leer.*

- 9. Im Feld "Hauptstream" geben Sie den Zugangspfad zum Video in hoher Auflösung ein (zzzz).
- 10.Im Feld "Substream" geben Sie den Pfad der Kamera ein, von der das Video zur Schnellansicht in niedriger Auflösung angezeigt wird.
- 11. Wenn die Kamera das Einloggen erfordert, geben Sie im Feld "Benutzer" das Login und im Feld "Kennwort" – das Benutzerkennwort ein.

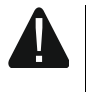

#### **Die Kameras sollten mit einem Login und Passwort geschützt werden, um unbefugten Zugriff zu verhindern.**

- 12. Tippen Sie auf "Teste Hauptstream", um die Verbindung zur Kamera über den im Feld "Hauptstream" angegebenen Pfad zu prüfen.
- 13. Tippen Sie auf "Teste Substream", um die Verbindung zur Kamera über den im Feld "Substream" angegebenen Pfad zu prüfen.
- 14. In der Sektion "Verknüpfungen" können Sie die Bereiche / Meldelinien / Ausgänge der Alarmzentrale zuweisen, die während der Ansicht des Kamerabildes gesteuert werden können.

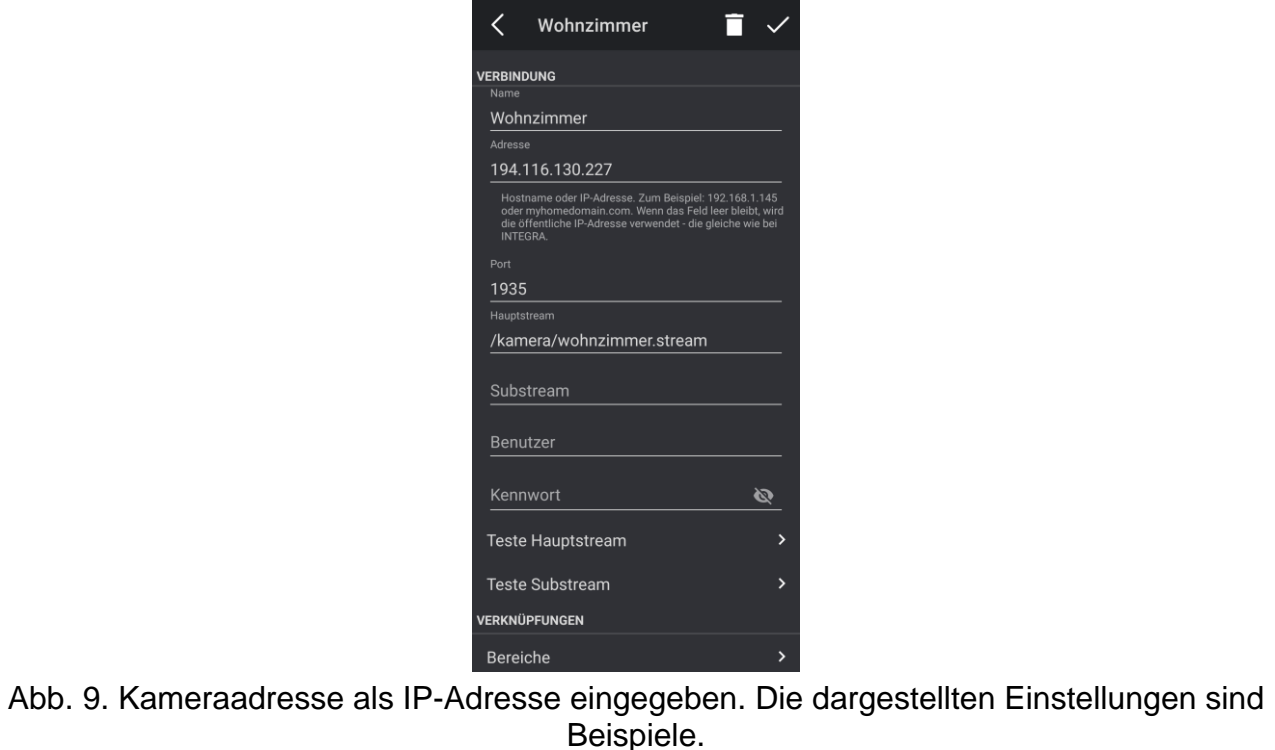

- 15. Tippen Sie auf **V**, um die Kameraeinstellungen zu speichern und zur Liste der Kameras zurückzukehren.
- 16. Tippen Sie auf  $\leq$ , um zum Bildschirm mit den Einstellungen der Zentrale zurückzukehren.
- 17. Tippen Sie auf **V**, um die eingeführten Änderungen zu speichern.

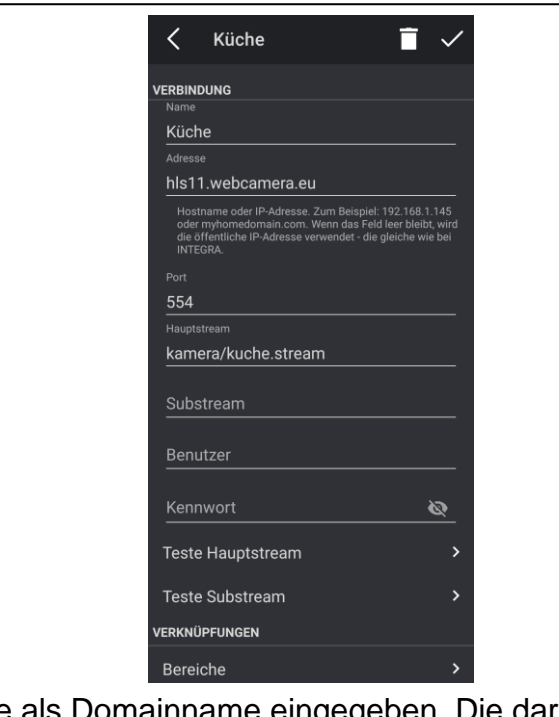

Abb. 10. Kameraadresse als Domainname eingegeben. Die dargestellten Einstellungen sind Beispiele.

#### **6.3.1.2 Suche von Kameras im Netzwerk**

- 1. Auf dem Bildschirm "Objekte" tippen Sie auf **neben der ausgewählten Alarmzentrale.**
- 2. Tippen Sie auf "Bearbeiten".
- 3. Tippen Sie auf "Kameras". Es wird der Bildschirm "Kameras" angezeigt.
- 4. Tippen Sie auf
- 5. Tippen Sie auf "Suchen". Die App wird nach Kameras suchen, die sich in demselben Netzwerk wie das Mobilgerät befinden (Abb. [11\)](#page-14-0).
- 6. Geben Sie das Login und das Passwort ein, wenn der Zugriff auf die Kamera geschützt ist.

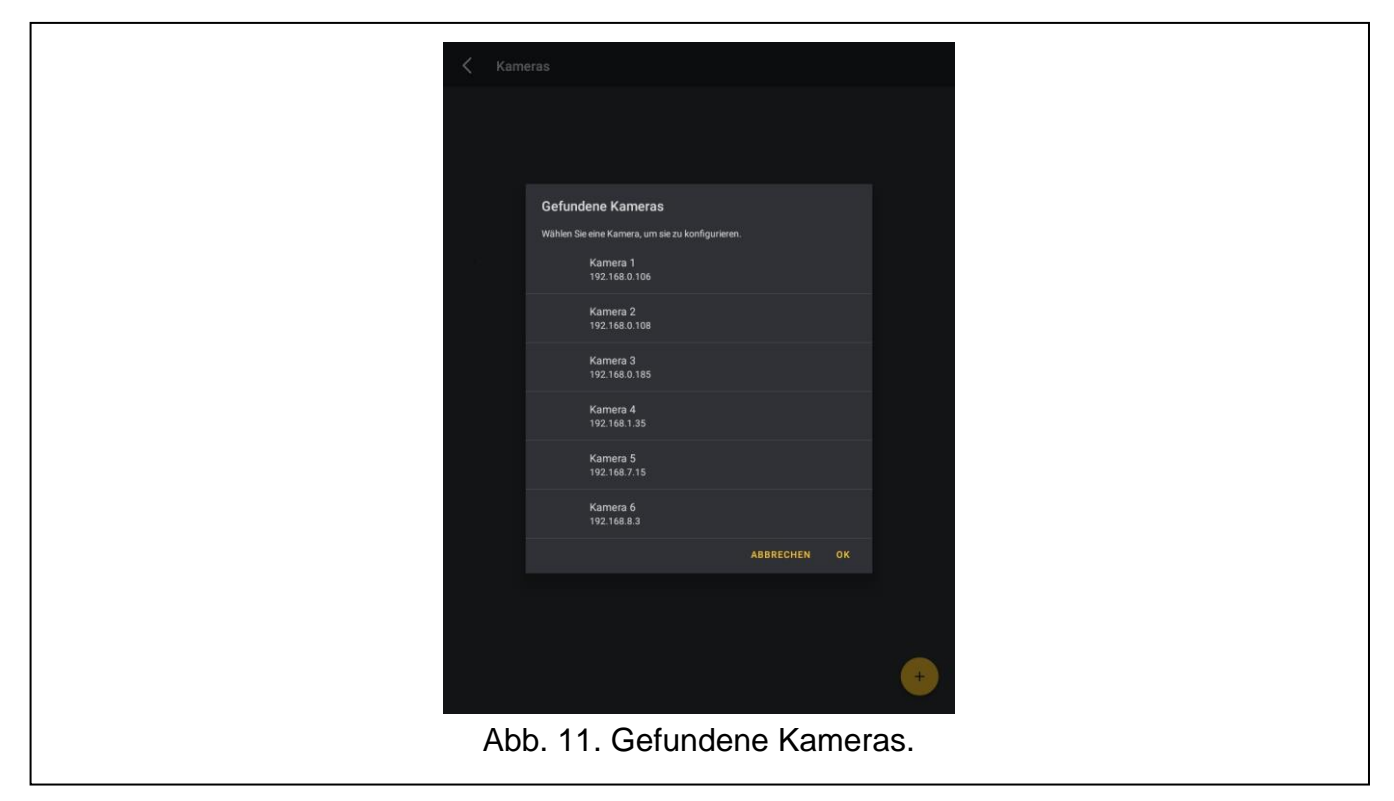

- <span id="page-14-0"></span>7. Wählen Sie eine Kamera aus der Liste der gefundenen Kameras aus. Es wird ein Fenster zur Auswahl des Zugriffspfads geöffnet.
- 8. Wählen Sie mindestens einen Videostream aus (Abb. [12\)](#page-15-0). Unterschiedliche Streams bieten unterschiedliche Bildqualität. Tippen Sie auf den Profilnamen, um den Namen der auf dem Bildschirm "Liste der Kameras" angezeigten Kamera zu ändern. Tippen Sie auf

um eine Vorschau des Kamerabildes anzuzeigen. Tippen Sie auf "OK", um Ihre Auswahl zu bestätigen.

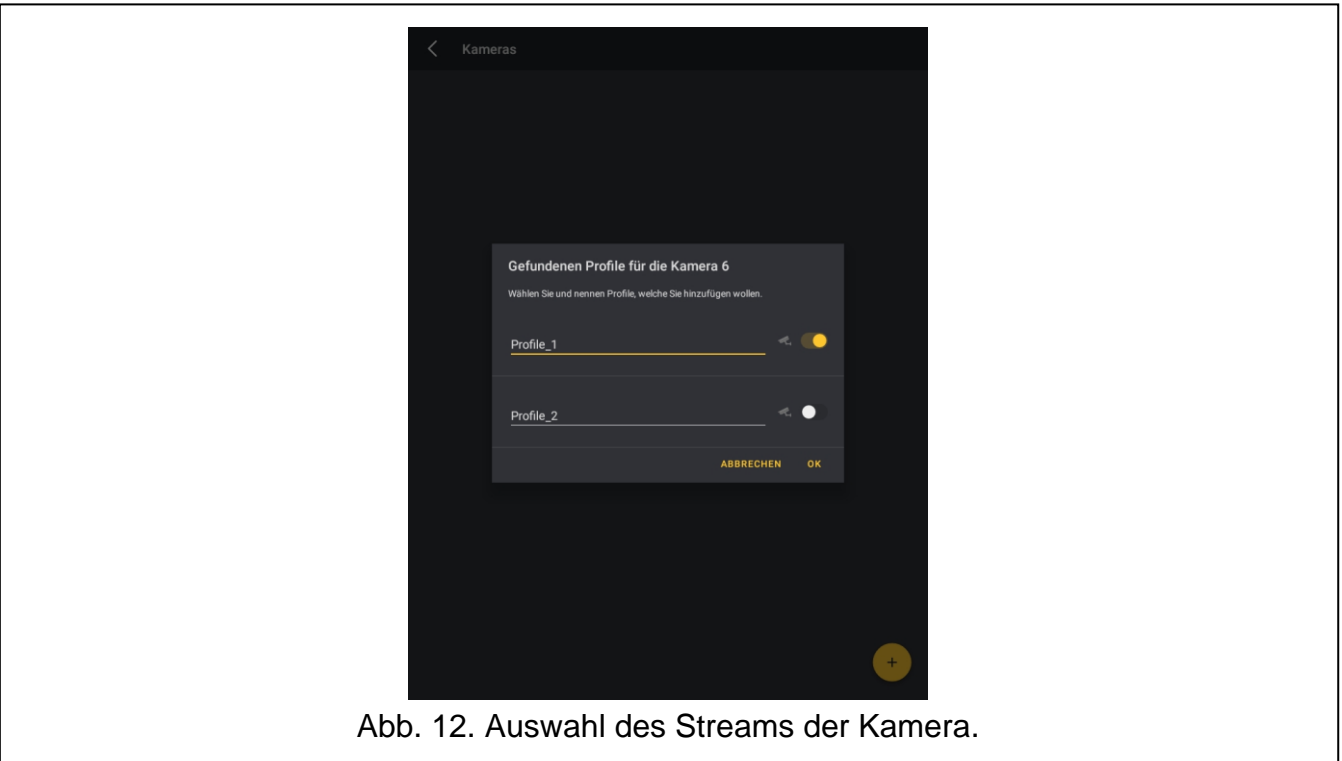

<span id="page-15-0"></span>9. Sie können die Verbindungseinstellungen manuell konfigurieren (Abb. [13\)](#page-15-1). Wenn Sie die Adresse der Zentrale verwenden möchten, markieren Sie das Feld "Adresse der Zentrale verwenden".

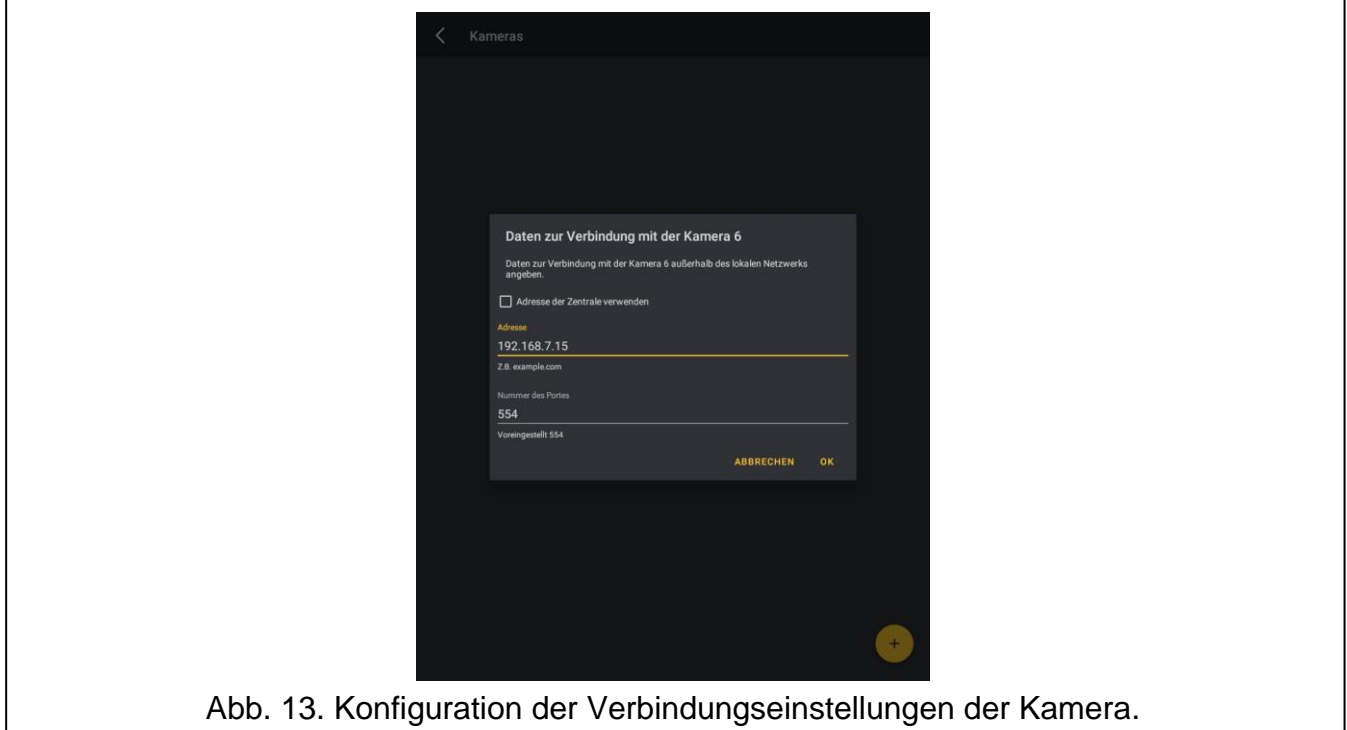

<span id="page-15-1"></span>10. Tippen Sie auf "OK", um alle ausgewählten Kameras hinzuzufügen.

## **6.3.1.3 Hinzufügen der Kamera mithilfe des QR-Codes**

#### *Scannen des QR-Codes mithilfe der Kamera*

- 1. Auf dem Bildschirm "Objekte" tippen Sie auf **neben der ausgewählten Alarmzentrale.**
- 2. Tippen Sie auf "Bearbeiten".
- 3. Tippen Sie auf "Kameras". Es wird der Bildschirm "Kameras" angezeigt.
- 4. Tippen Sie auf  $\begin{pmatrix} + \\ 1 \end{pmatrix}$
- 5. Tippen Sie auf "QR-Code einscannen".
- 6. Im neu geöffneten Fenster tippen Sie auf "QR-Code einscannen".
- 7. Erlauben Sie der App den Zugriff auf die Kamera.
- 8. Scannen Sie den QR-Code ein.
- 9. Geben Sie das Kennwort zum Schutz des QR-Codes ein und tippen Sie auf "OK".

## *Einlesen des QR-Codes aus einer Datei*

- 1. Auf dem Bildschirm "Objekte" tippen Sie auf **neben der ausgewählten Alarmzentrale.**
- 2. Tippen Sie auf "Bearbeiten".
- 3. Tippen Sie auf "Kameras". Es wird der Bildschirm "Kameras" angezeigt.
- 4. Tippen Sie auf
- 5. Tippen Sie auf "QR-Code einscannen".
- 6. Im neu geöffneten Fenster tippen Sie auf "Bild auswählen".
- 7. Erlauben Sie der App den Zugriff auf Dateien auf dem mobilen Gerät.
- 8. Wählen Sie das Bild mit dem QR-Code aus.
- 9. Geben Sie das Kennwort zum Schutz des QR-Codes ein und tippen Sie auf "OK".

## <span id="page-16-0"></span>**6.3.2 Löschen der Kamera**

- 1. Auf dem Bildschirm "Objekte" tippen Sie auf **neben der ausgewählten Alarmzentrale.**
- 2. Tippen Sie auf "Bearbeiten".
- 3. Tippen Sie auf "Kameras". Es wird der Bildschirm der Kameras angezeigt.
- 4. Tippen Sie auf den Namen der ausgewählten Kamera.
- 5. Tippen Sie auf , um die Kamera zu entfernen.

# <span id="page-16-1"></span>**6.4 Aufbau der Kommunikation mit der Zentrale**

Wenn Sie keine Verbindung mit der Alarmzentrale aufgebaut haben, tippen Sie auf den Namen des Alarmsystems, um sich mit der Alarmzentrale zu verbinden.

Wenn in der App nur ein Alarmsystem eingetragen ist, dann verbindet sich die App nach dem Start automatisch mit der Zentrale.

Wenn Sie den Benutzer nicht gespeichert haben oder den Benutzer von der Zentrale ausgeloggt haben, werden Sie von der App aufgefordert, das Benutzerkennwort einzugeben, wenn die Verbindung mit der Zentrale hergestellt wird. Aktivieren Sie "Auf diesem Computer merken", wenn dieser Benutzer automatisch eingeloggt werden soll, nachdem eine Verbindung mit der Zentrale hergestellt worden ist.

Nach dem Aufbau der Kommunikation mit der Zentrale wird der Bildschirm "Makros" angezeigt.

# <span id="page-17-0"></span>**7 Bedienung des Alarmsystems**

## <span id="page-17-1"></span>**7.1 Statusleiste**

Die Statusleiste wird oben auf dem Bildschirm angezeigt. Es sind folgende Icons verfügbar:

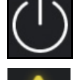

– tippen Sie an, um die Verbindung mit der Zentrale zu beenden.

– das Icon blinkt bei Störung / Störungsspeicher im Alarmsystem.

– das Icon wird angezeigt, wenn alle von der App bedienten Bereiche scharf geschaltet sind.

– das Icon blinkt, wenn einige von der App bediente Bereiche scharf geschaltet sind oder der Countdown der Ausgangszeit läuft.

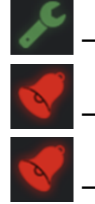

– das Icon blinkt, wenn der Servicemodus aktiviert ist.

– das Icon wird beim Alarm angezeigt.

das Icon blinkt beim Alarmspeicher.

## <span id="page-17-2"></span>**7.2 Informationen zur Alarmzentrale**

Tippen Sie auf die Statusleiste, um Information über die aktuell verbundene Alarmzentrale anzuzeigen:

- Name.
- eingeloggter Benutzer,
- Verbindungsstatus,
- Modell der Zentrale, deren Versionsnummer und Ausgabedatum,
- Modell des Kommunikationsmoduls, dessen Versionsnummer und Ausgabedatum.

## <span id="page-17-3"></span>**7.3 Schnellstartleiste**

Unten auf dem Bildschirm wird die Schnellstartleiste mit Icons für den schnellen Zugriff auf ausgewählte Bildschirme der App angezeigt.

Wenn Sie "Mehr" antippen, wird die Liste der verfügbaren Bildschirme angezeigt (Abb. [14\)](#page-18-2):

**Makros** – tippen Sie an, um zum Bildschirm ["Makros"](#page-18-0) überzugehen.

**Bedienteil** – tippen Sie an, um zum Bildschirm ["Bedienteil"](#page-19-1) überzugehen.

**Bereiche** – tippen Sie an, um zum Bildschirm ["Bereiche"](#page-19-0) überzugehen.

**Meldelinien** – tippen Sie an, um zum Bildschirm ["Meldelinien"](#page-20-0) überzugehen.

Ausgänge – tippen Sie an, um zum Bildschirm ["Ausgänge"](#page-22-0) überzugehen.

**Thermometer** – tippen Sie an, um zum Bildschirm ["Thermometer"](#page-23-1) überzugehen.

Kameras – tippen Sie an, um zum Bildschirm ["Kameras"](#page-23-2) überzugehen.

**Störungen** – tippen Sie an, um zum Bildschirm ["Störungen"](#page-25-1) überzugehen.

**Ereignisse** – tippen Sie an, um zum Bildschirm ["Ereignisse"](#page-25-0) überzugehen.

**Benachrichtigungen** – tippen Sie an, um zum Bildschirm ["Benachrichtigungen"](#page-27-0) überzugehen.

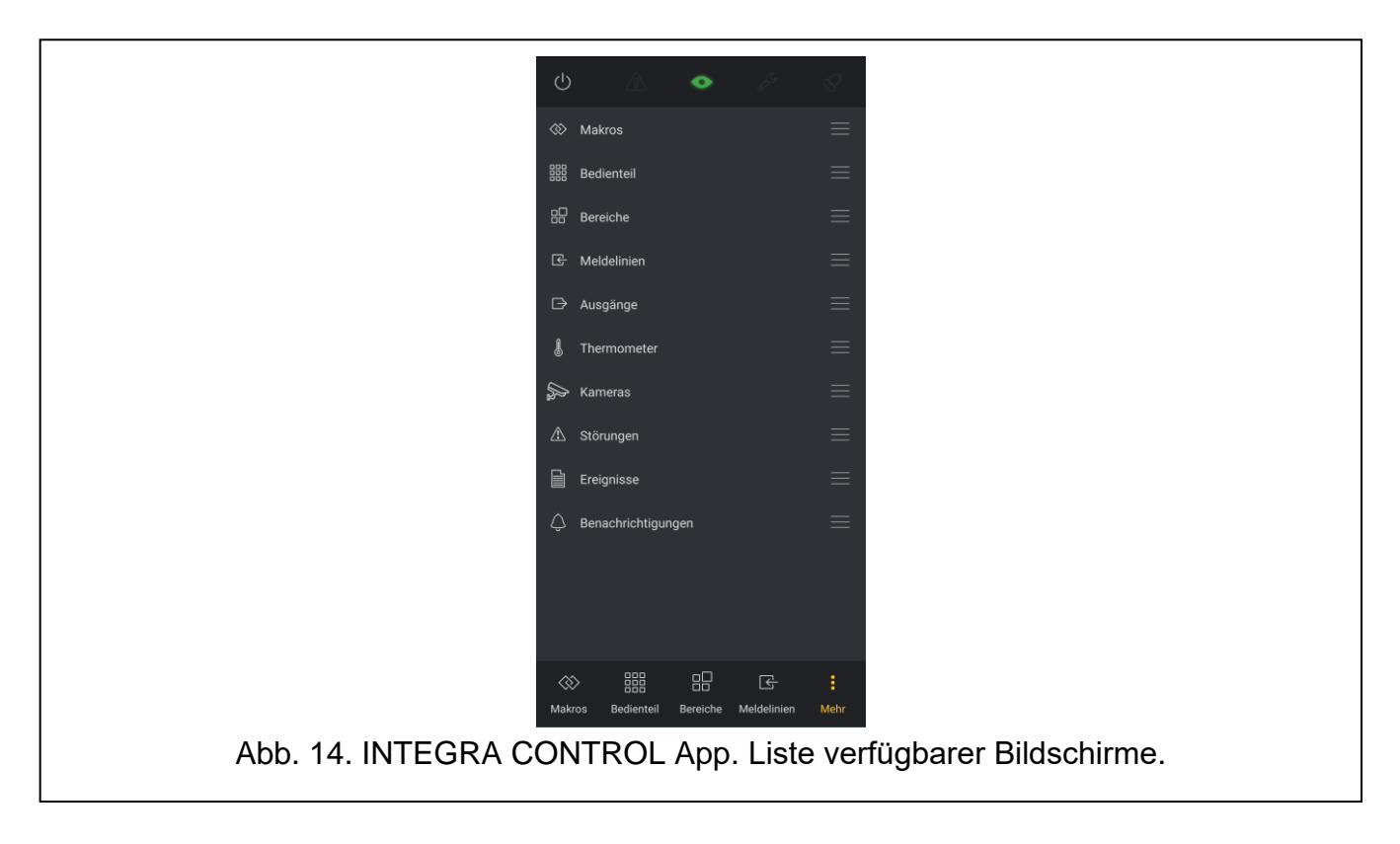

#### <span id="page-18-2"></span><span id="page-18-0"></span>**7.4 Makros**

Dieser Bildschirm ermöglicht, die Zentrale mithilfe von Makrobefehlen zu steuern. Auf dem Bildschirm werden Makrobefehle angezeigt, die durch die App importiert wurden (Abb. [15\)](#page-18-3).

<span id="page-18-3"></span><span id="page-18-1"></span>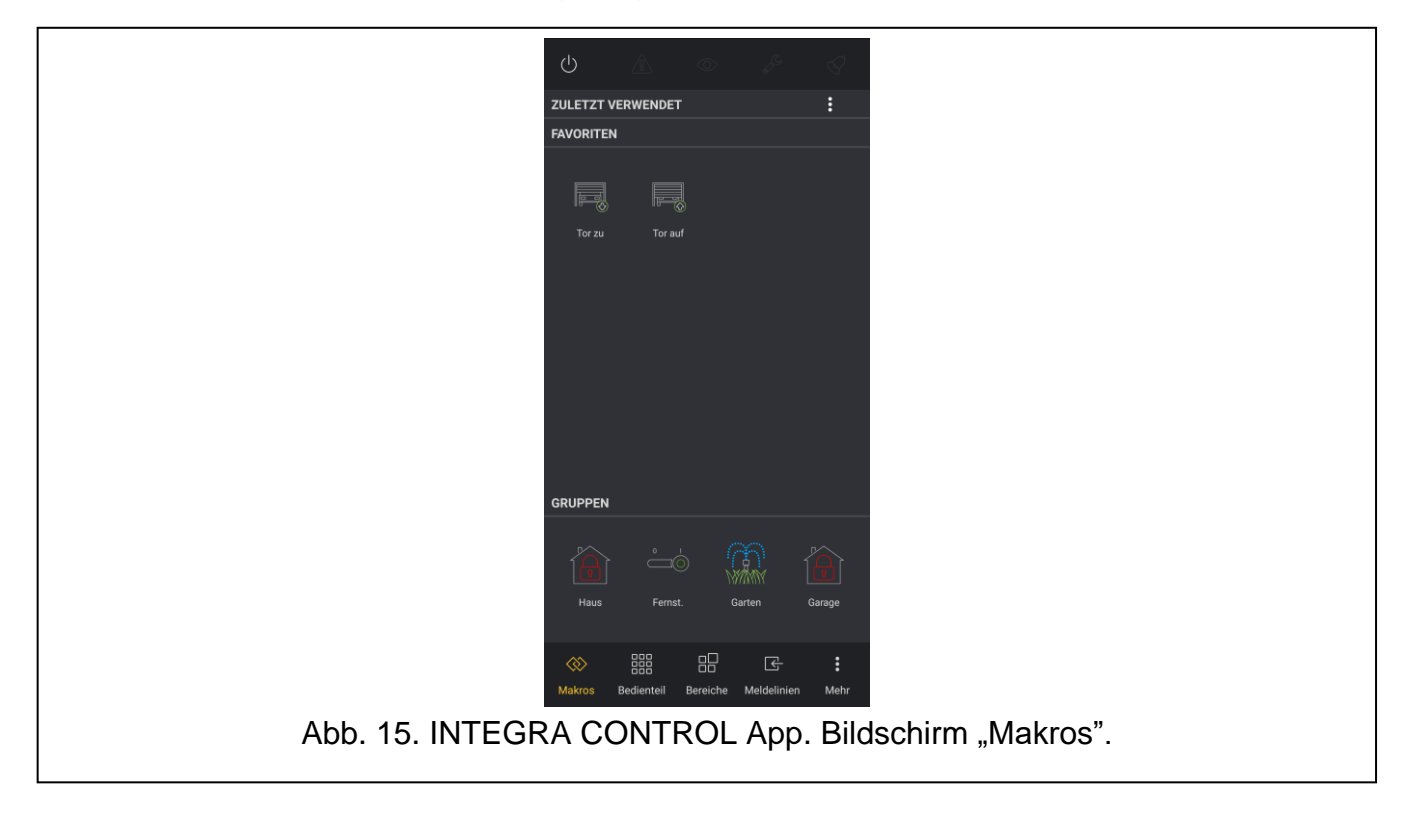

Der Bildschirm ist in drei Registerkarten unterteilt:

**Zuletzt verwendet** – zuletzt ausgeführte Makrobefehle,

- **Favoriten** Schnellzugriff auf ausgewählte Makrobefehle (damit der Makrobefehl in dieser Registerkarte angezeigt wird, muss im Programm DLOADX die Option "Automatisch starten" aktiviert sein),
- **Gruppen** tippen Sie auf das Icon, um die Icons der in der gegebenen Gruppe verfügbaren Makrobefehle anzuzeigen.

## <span id="page-19-1"></span>**7.5 Bedienteil**

Virtuelles Bedienteil ermöglicht, das Alarmsystem analog zu dem physischen Bedienteil zu bedienen und einzustellen.

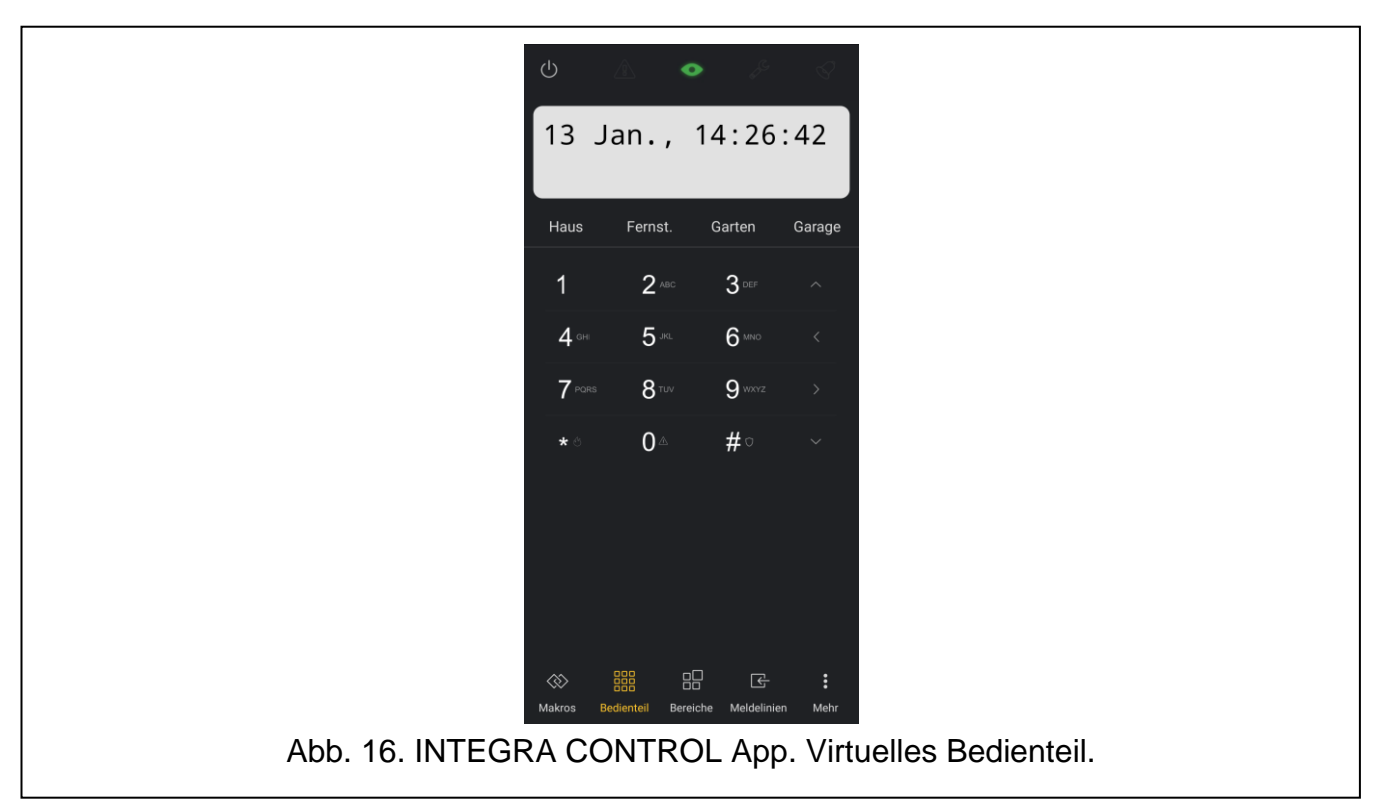

## <span id="page-19-0"></span>**7.6 Bereiche**

Dieser Bildschirm zeigt eine Liste der Bereiche an und ermöglicht, diese zu steuern

(Abb. [17\)](#page-20-1). Sie können ein oder mehrere Bereiche gleichzeitig steuern. Tippen Sie auf , um "Hilfe" anzuzeigen.

Das Icon, das neben dem Bereichsnamen angezeigt wird, informiert über den aktuellen Zustand des Bereichs:

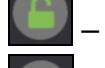

– unscharf geschaltet,

– Countdown der Ausgangszeit – die verbleibende Zeit ist länger als 10 Sekunden,

– Countdown der Ausgangszeit – es sind weniger als 10 Sekunden geblieben,

scharf geschaltet – Typ: "Externscharf",

scharf geschaltet – Typ: "Externscharf + Sperrungen",

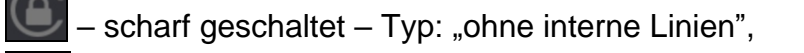

- scharf geschaltet Typ: "ohne interne Linien und ohne Eingangszeit",
	- zeitweilige Sperrung des Bereichs,
	- Countdown der Eingangszeit,
	- Brandalarm,
	- Alarm.

Wenn Sie den Bereichsnamen antippen, werden folgende Icons angezeigt:

- tippen Sie an, um den Bereich / die Bereiche unscharf zu schalten.
- tippen Sie an, um den Bereich / die Bereiche scharf zu schalten.
- tippen Sie an, um den Scharfschaltungstyp zu wählen.
- tippen Sie an, um Alarm in dem Bereich / den Bereichen zu löschen.

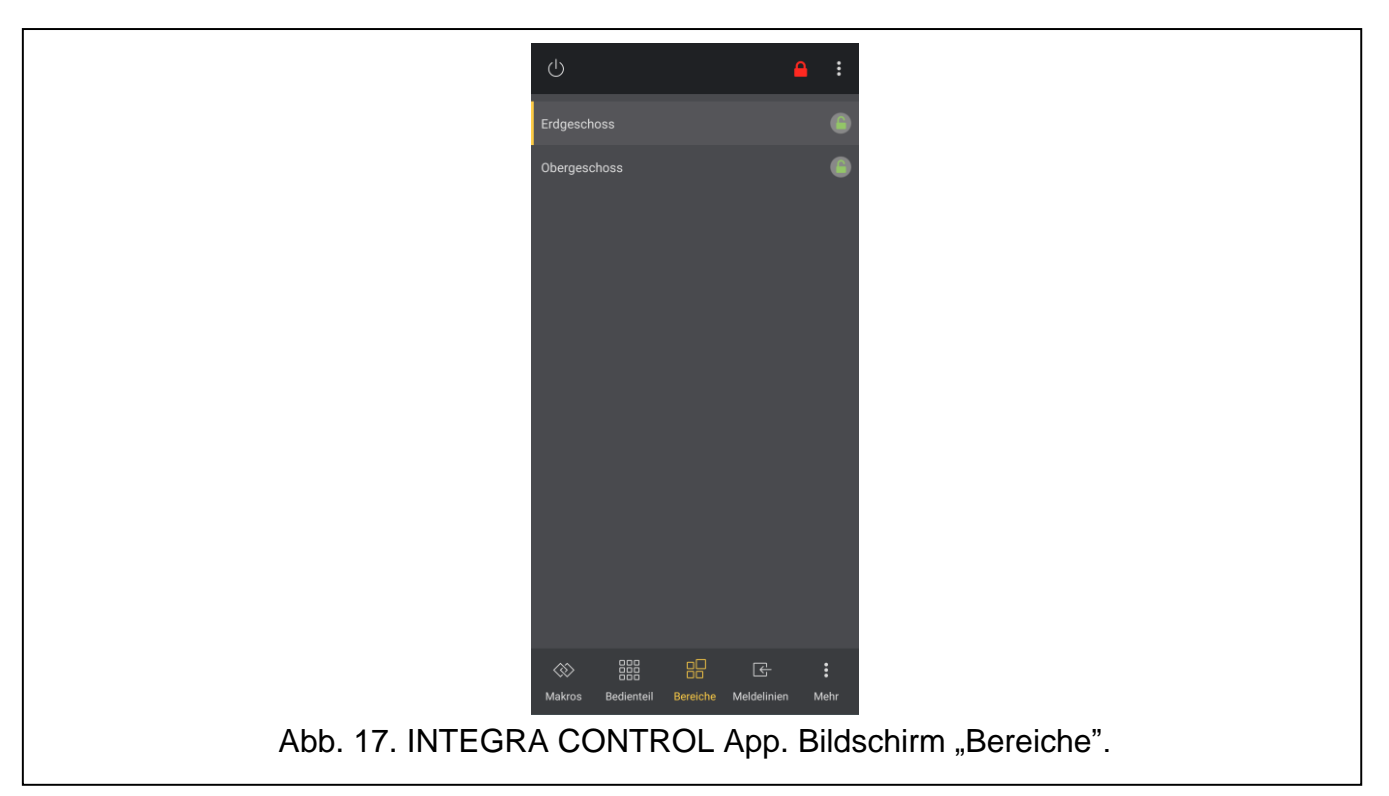

# <span id="page-20-1"></span><span id="page-20-0"></span>**7.7 Meldelinien**

Dieser Bildschirm zeigt den Zustand der Meldelinien an (Abb. [18\)](#page-21-1). Tippen Sie auf (?) um "Hilfe" anzuzeigen.

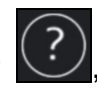

Das Icon, das neben dem Liniennamen angezeigt wird, informiert über den aktuellen Zustand der Meldelinie:

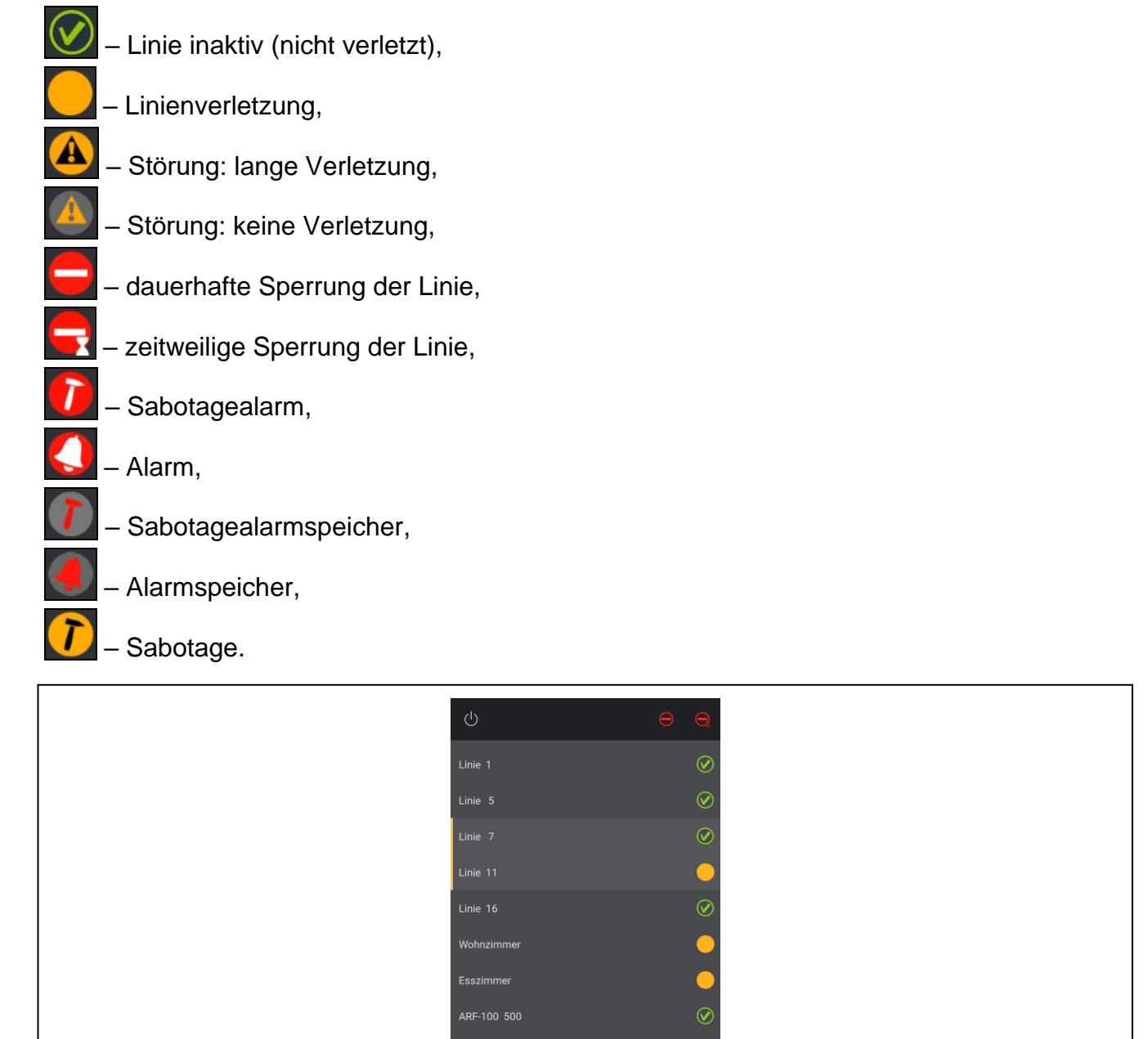

<span id="page-21-1"></span><span id="page-21-0"></span>Abb. 18. INTEGRA CONTROL App. Bildschirm "Meldelinien".

 $B<sup>2</sup>$ 

器

 $\otimes$ 

#### **7.7.1 Linien sperren**

Tippen Sie auf den Liniennamen. Auf dem Bildschirm oben werden folgende Icons angezeigt:

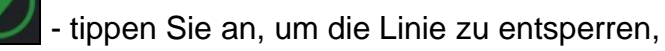

- tippen Sie an, um die zeitweilige Liniensperrung einzuschalten,
- tippen Sie an, um die dauerhafte Liniensperrung einzuschalten.

## <span id="page-22-0"></span>**7.8 Ausgänge**

Dieser Bildschirm zeigt den aktuellen Zustand von Ausgängen der Alarmzentrale und

ermöglicht deren Steuerung (Abb. [19\)](#page-22-1). Tippen Sie auf  $\bigcup$ , um "Hilfe" anzuzeigen.

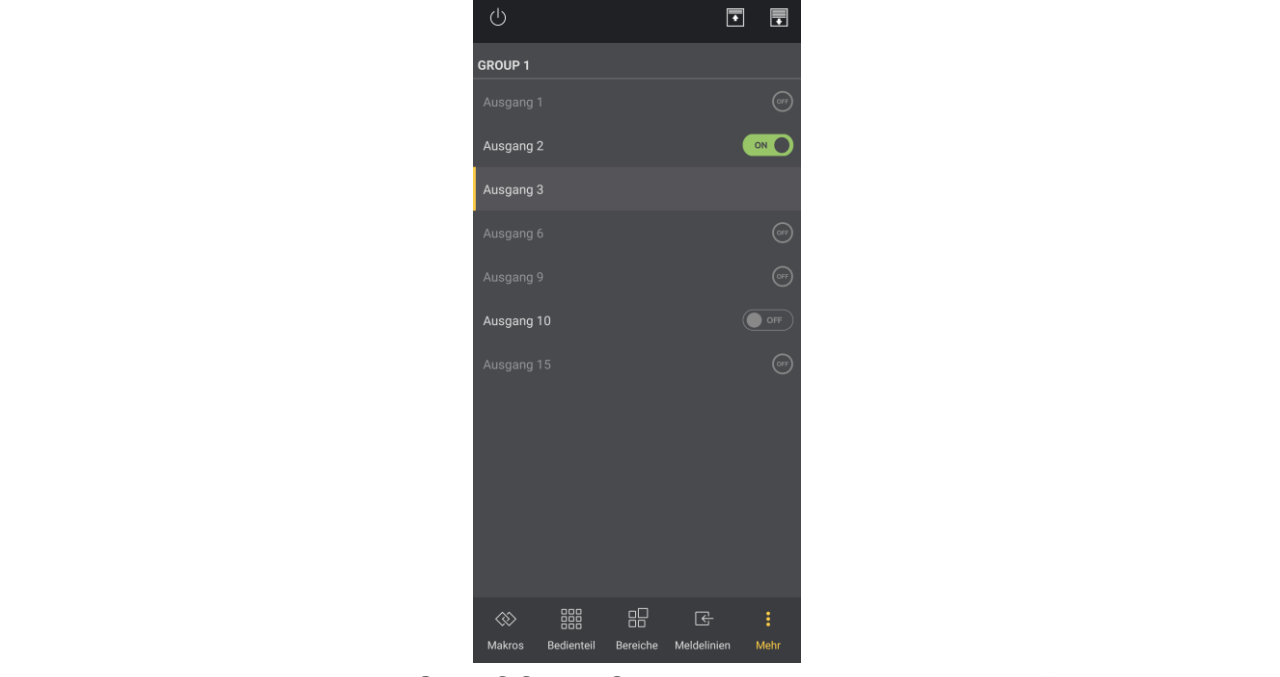

<span id="page-22-1"></span>Abb. 19. INTEGRA CONTROL App. Bildschirm "Ausgänge".

Neben dem Namen des Ausgangs wird eines der folgenden Icons angezeigt:

- OFF – steuerbarer Ausgang ausgeschaltet. Tippen Sie an, um ihn einzuschalten.
- steuerbarer Ausgang eingeschaltet. Tippen Sie an, um ihn auszuschalten.
- nicht steuerbarer Ausgang ausgeschaltet.
- nicht steuerbarer Ausgang eingeschaltet.
- Rollladen steht still. Tippen Sie an, um den Rollladen zu steuern.
- Rollladen wird hochgefahren. Tippen Sie an, um den Rollladen zu steuern.
	- Rollladen wird heruntergefahren. Tippen Sie an, um den Rollladen zu steuern.

#### <span id="page-23-0"></span>**7.8.1 Rollladensteuerung**

Tippen Sie auf den Namen des Rollladens. Es werden folgende Icons oben auf dem Bildschirm angezeigt:

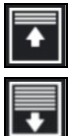

- tippen Sie an, um den Rollladen hochzufahren.

- tippen Sie an, um den Rollladen herunterzufahren.

#### <span id="page-23-1"></span>**7.9 Thermometer**

Dieser Bildschirm zeigt Temperaturinformationen von den Meldern an (Abb. [20\)](#page-23-3). Diese Melder sind den Meldelinien des Alarmsystems zugewiesen.

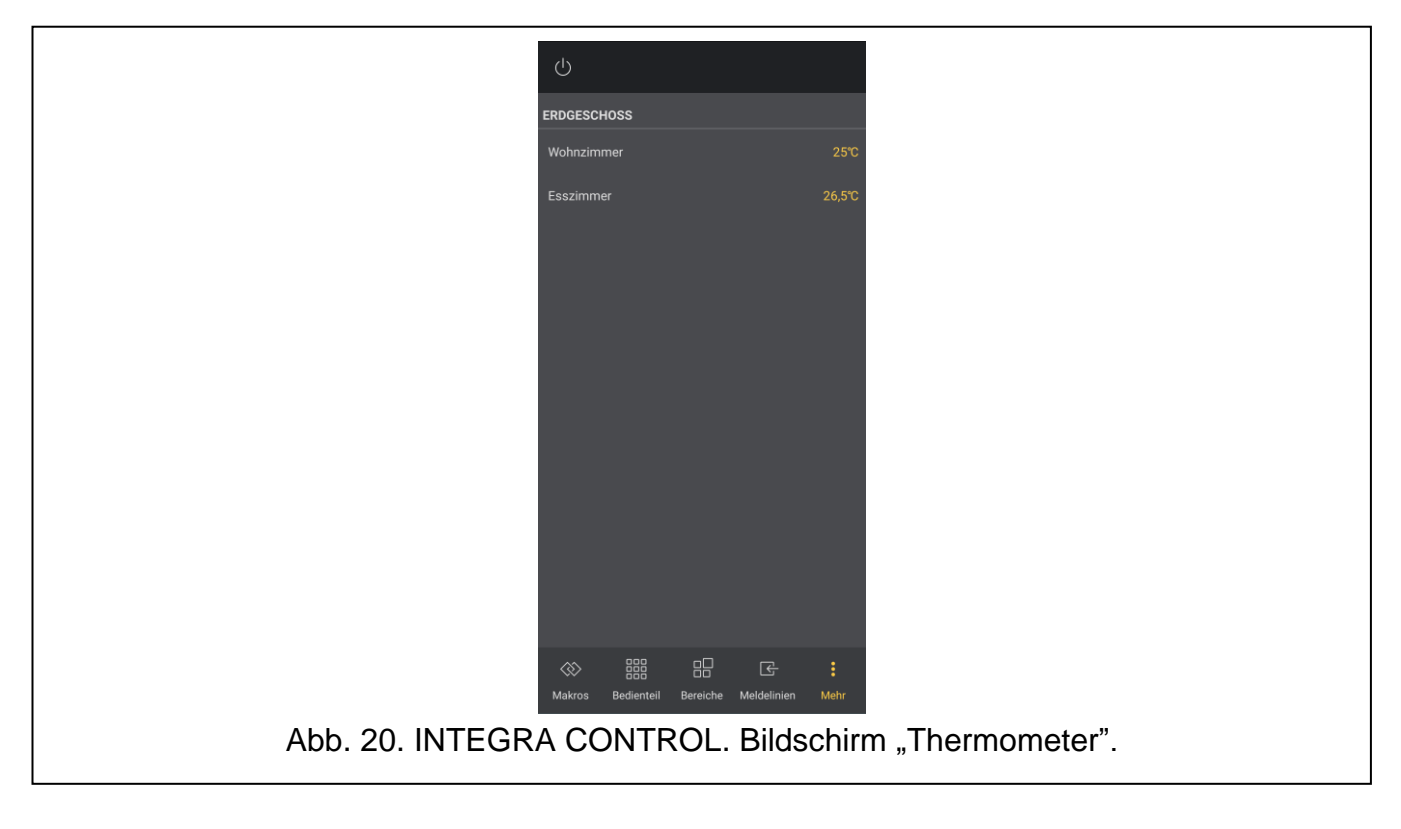

## <span id="page-23-3"></span><span id="page-23-2"></span>**7.10 Kameras**

Auf diesem Bildschirm wird die Bildansicht von Kameras angezeigt (Abb. [21\)](#page-24-2).

Tippen Sie auf eine der Kameraansichten. Es öffnet sich ein neuer Bildschirm mit dem Bild aus der ausgewählten Kamera und der Möglichkeit, der Kamera zugewiesene Makrobefehle zu aktivieren.

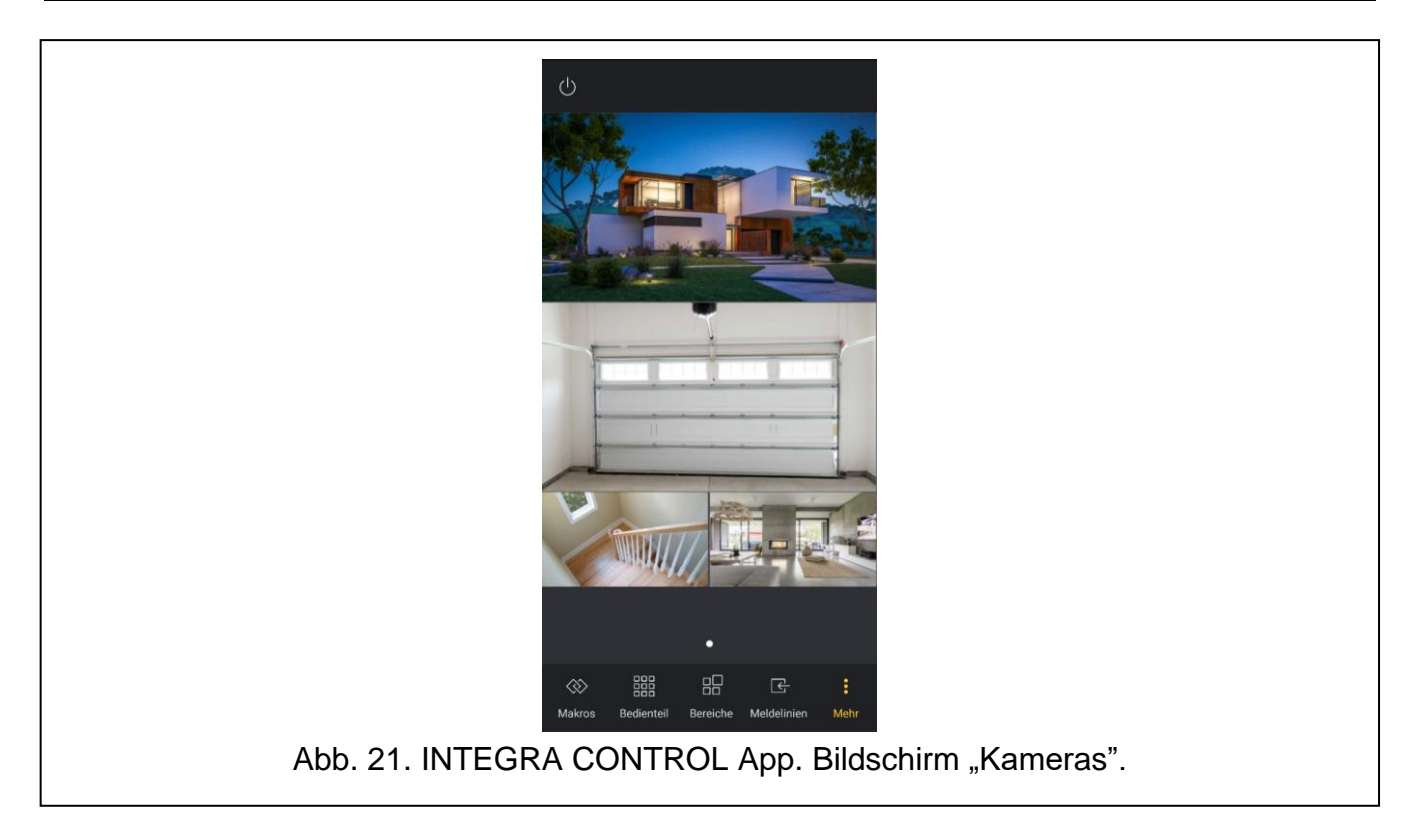

#### <span id="page-24-2"></span><span id="page-24-0"></span>**7.10.1 Bildansicht von der Kamera**

Auf dem Bildschirm mit der Bildansicht von Kamera haben Sie die Möglichkeit, die der Kamera zugewiesenen Bereiche / Meldelinien / Ausgänge zu steuern, während Sie die Einstellungen der Kamera bearbeiten (siehe: ["Hinzufügen von Kameras"](#page-11-1)) (Abb. [22\)](#page-24-3).

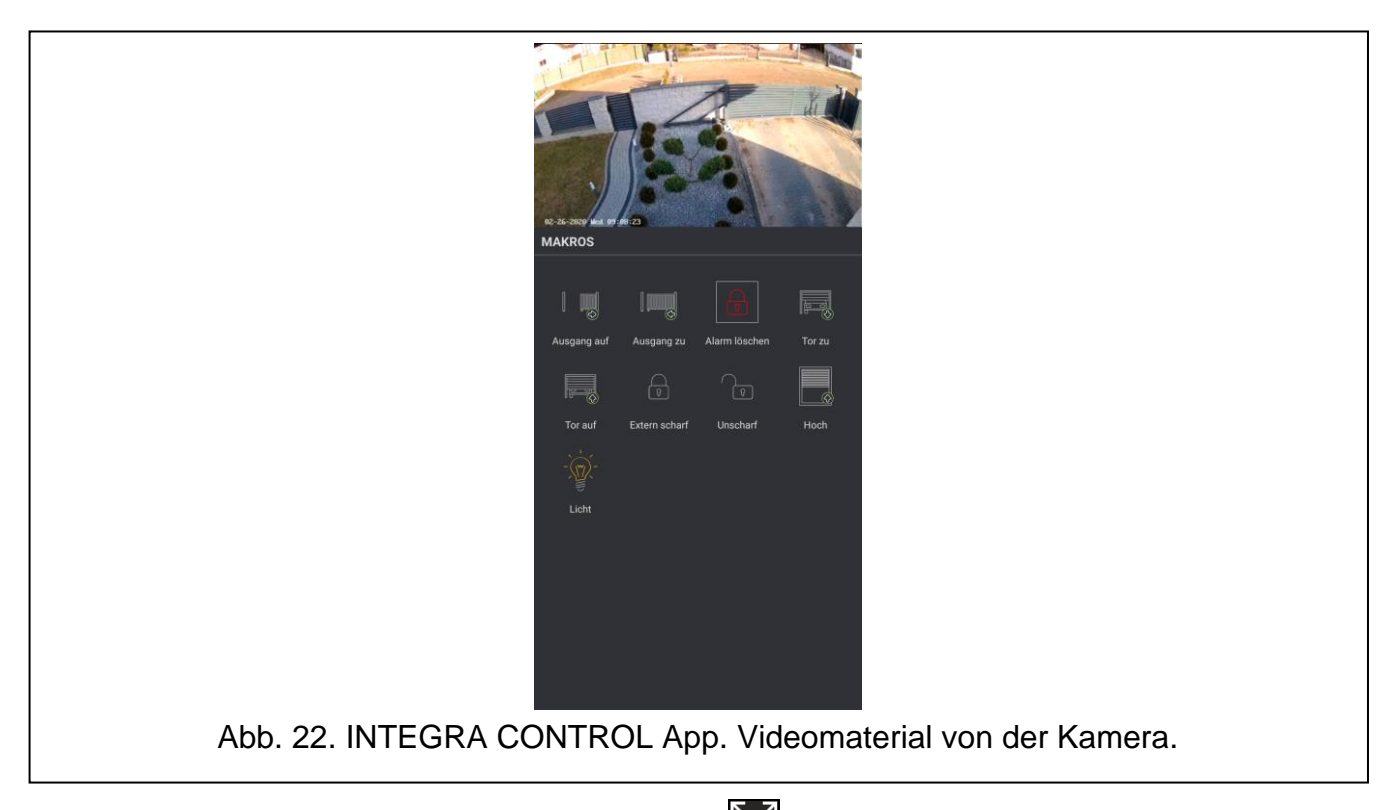

<span id="page-24-3"></span><span id="page-24-1"></span>Tippen Sie auf das Kamerabild und danach auf  $\frac{5}{2}$ , um das Kamerabild auf dem gesamten Bildschirm anzuzeigen. Tippen Sie erneut auf den Bildschirm und danach auf  $\frac{1}{2}$  K, um das Bild auf die vorherige Größe zurückzusetzen.

Standardmäßig zeigen die Kameras das Bild aus dem im Feld "Substream" angegebenen

Pfad an. Tippen Sie auf  $\Box$ , um das Bild aus dem im Feld "Hauptstream" angegebenen Pfad anzuzeigen.

Tippen Sie auf den Button "Zurück" des Mobilgerätes, um die Bildansicht zu beenden und zum Bildschirm "Kameras" zurückzukehren.

## <span id="page-25-1"></span>**7.11 Störungen**

Auf diesem Bildschirm wird die Liste der Störungen angezeigt. Neben der Störungsbeschreibung wird eines der Icons angezeigt:

– Störung,

– Störungsspeicher.

Wenn der Störungsspeicher angezeigt wird, ist das Icon **A**x am oberen Bildschirmrand verfügbar. Tippen Sie darauf, um den Störungsspeicher zu löschen (Abb. [23\)](#page-25-2). Tippen Sie auf

um den Störungsspeicher zu aktualisieren. Tippen Sie auf  $\bigcup_{n=1}^{\infty}$  um "Hilfe" anzuzeigen.

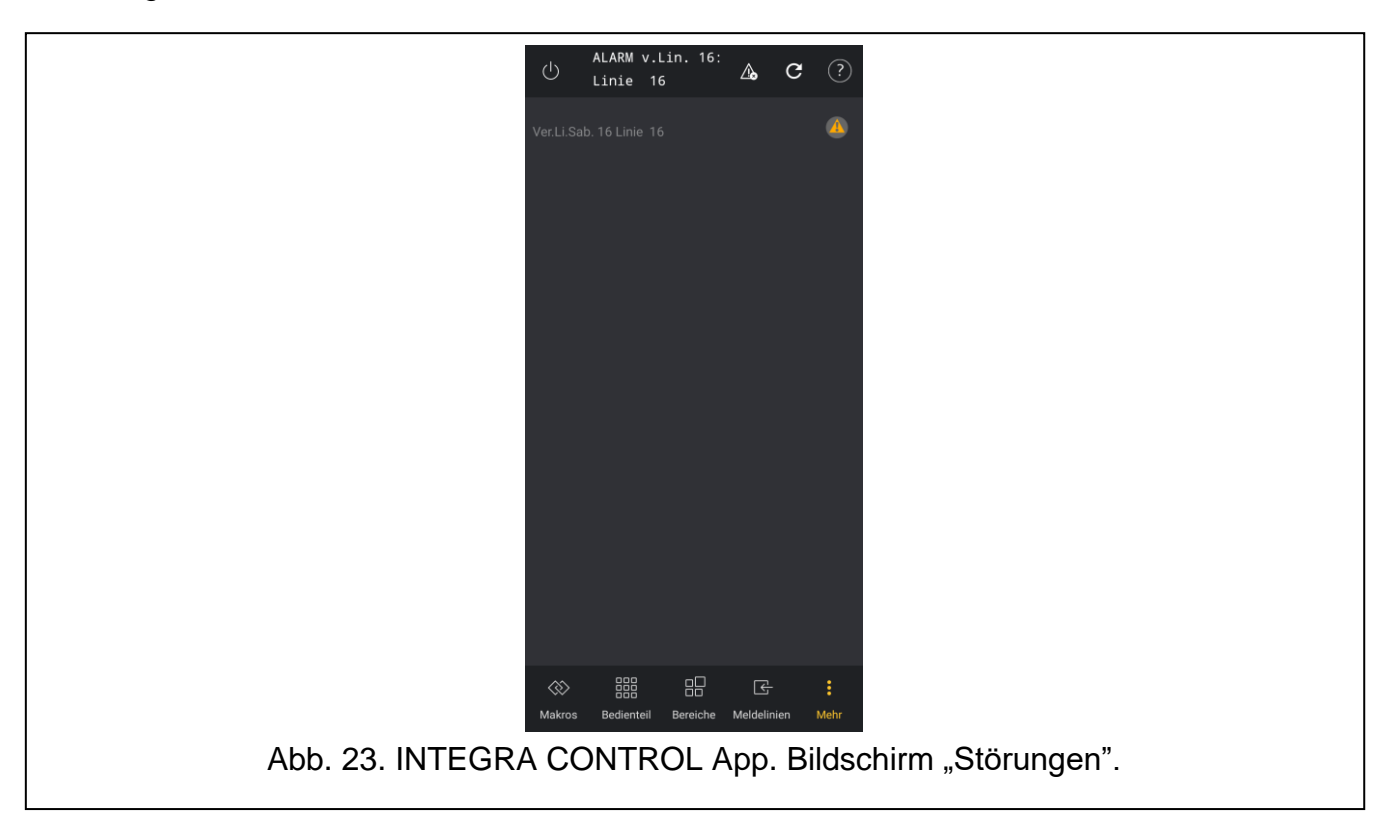

## <span id="page-25-2"></span><span id="page-25-0"></span>**7.12 Ereignisse**

Auf diesem Bildschirm wird der Ereignisspeicher der Alarmzentrale angezeigt (Abb. [24\)](#page-26-1). Wischen Sie nach unten, um die Ereignisse zu aktualisieren.

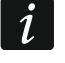

*Die Ereignisse werden erst nach der Verbindung der INTEGRA CONTROL App mit der Alarmzentrale angezeigt.*

Neben der Beschreibung wird ein Icon angezeigt, welches über den Ereignistyp informiert:

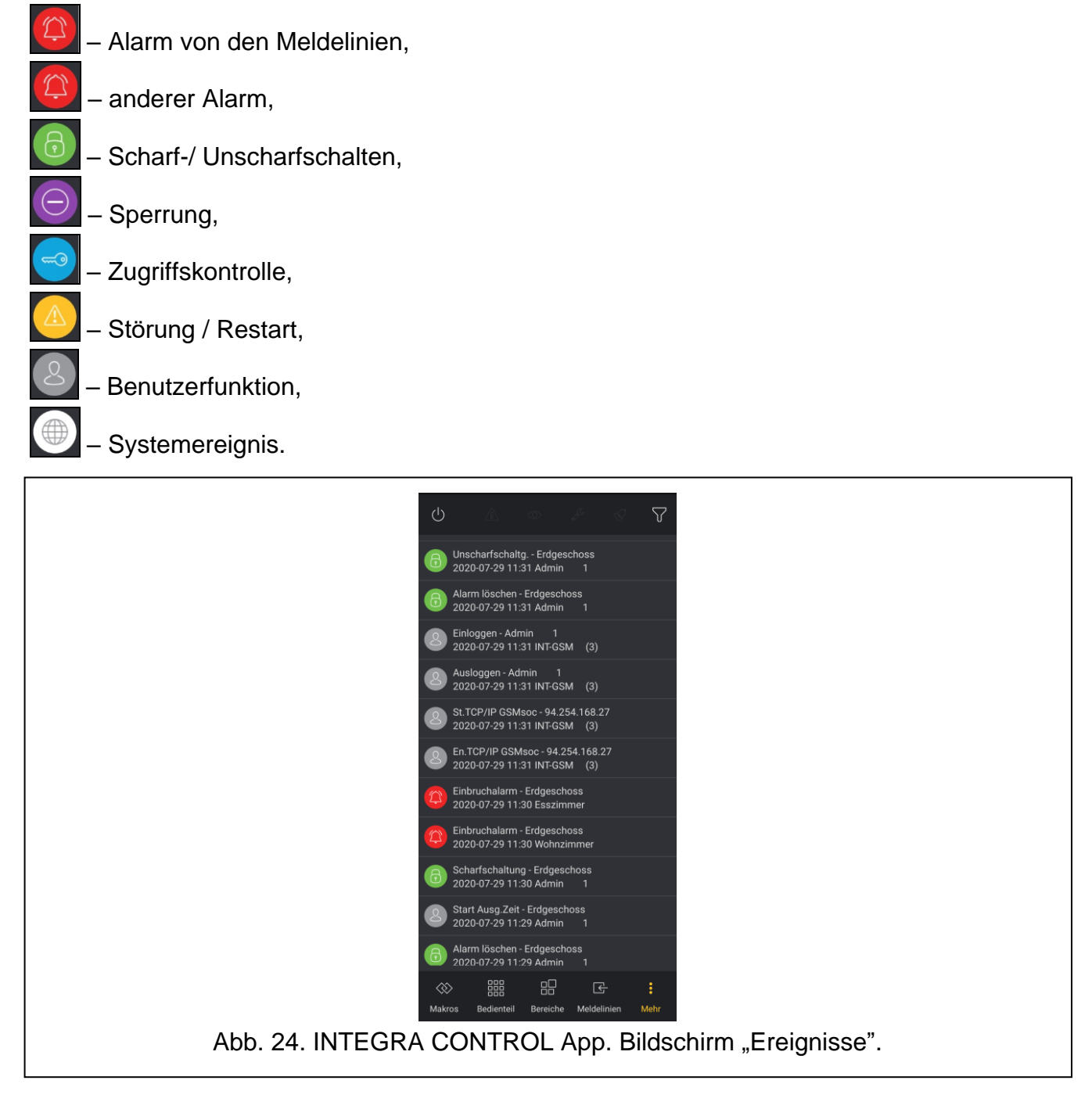

#### <span id="page-26-1"></span><span id="page-26-0"></span>**7.12.1 Filtern der Ereignisse**

Die Filterfunktion ermöglicht, auf dem Bildschirm "Ereignisse" nur diese Ereignisse anzuzeigen, die bestimmte Kriterien erfüllen. Tippen Sie auf  $\mathbf{V}$ , um den Bildschirm zum Filtern der Ereignisse zu öffnen (Abb. [25\)](#page-27-1).

Ereignisse können gefiltert werden:

- nach Ereignistyp,
- nach Bereichen.

#### **Filtern nach Ereignistyp**

- 1. Tippen Sie auf das Icon  $\equiv$ , das sich oben auf dem Bildschirm befindet.
- 2. Es wird die Liste der Ereignistypen angezeigt.
- 3. Tippen Sie auf Ereignistypen, die Sie sehen möchten.
- 4. Tippen Sie auf "OK", um das Filtern zu bestätigen. Es werden Ereignisse angezeigt, die die ausgewählten Kriterien erfüllen.

#### **Filtern nach Bereichen**

- 1. Tippen Sie auf das Icon **DD**, das sich oben auf dem Bildschirm befindet.
- 2. Es wird die Liste der Bereiche angezeigt.
- 3. Tippen Sie auf die Bereiche, aus denen Sie Ereignisse sehen möchten.
- 4. Tippen Sie auf "OK", um das Filtern zu bestätigen.

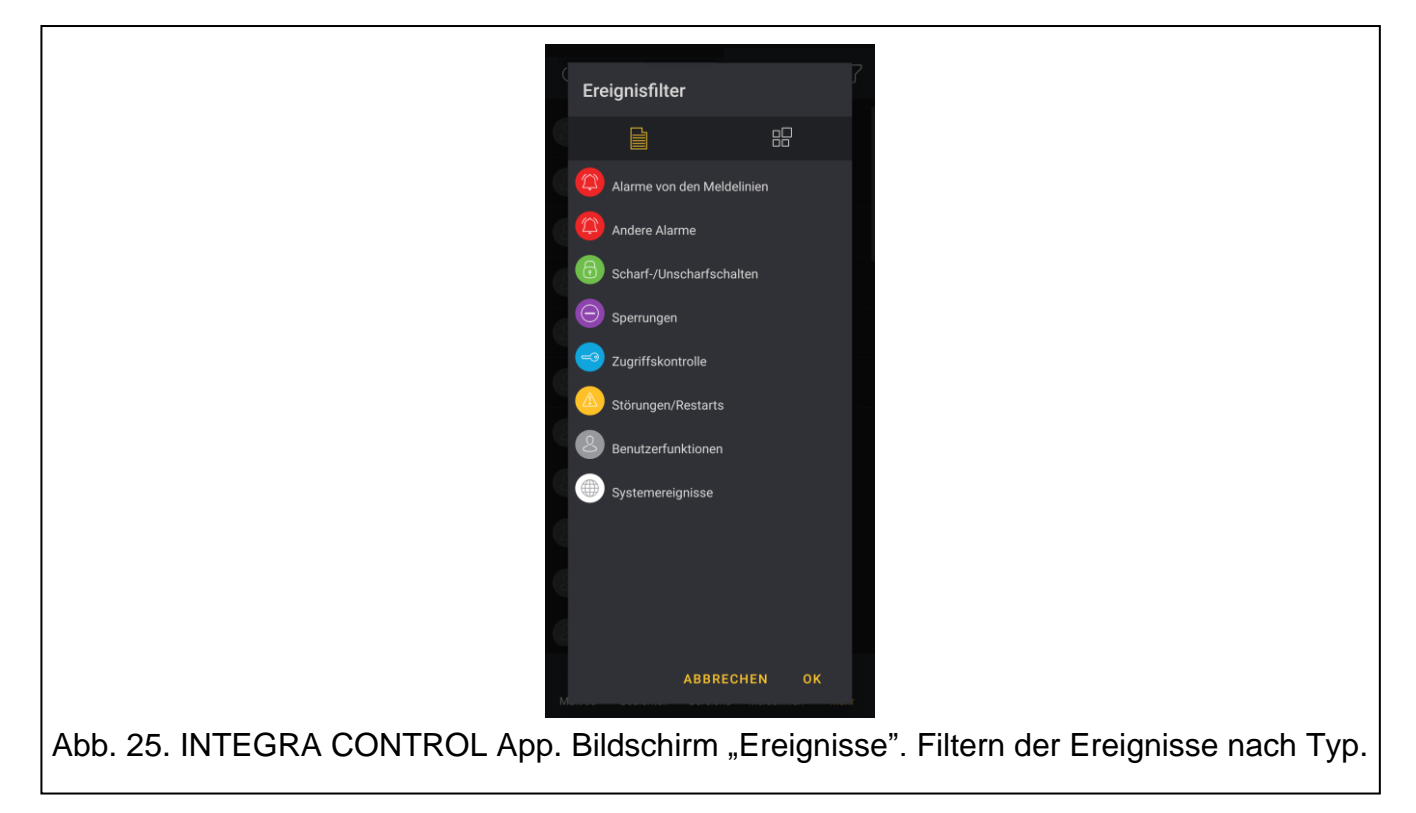

## <span id="page-27-1"></span><span id="page-27-0"></span>**7.13 Benachrichtigungen**

Dieser Bildschirm ermöglicht, die Einstellungen der Push-Benachrichtigungen zu konfigurieren.

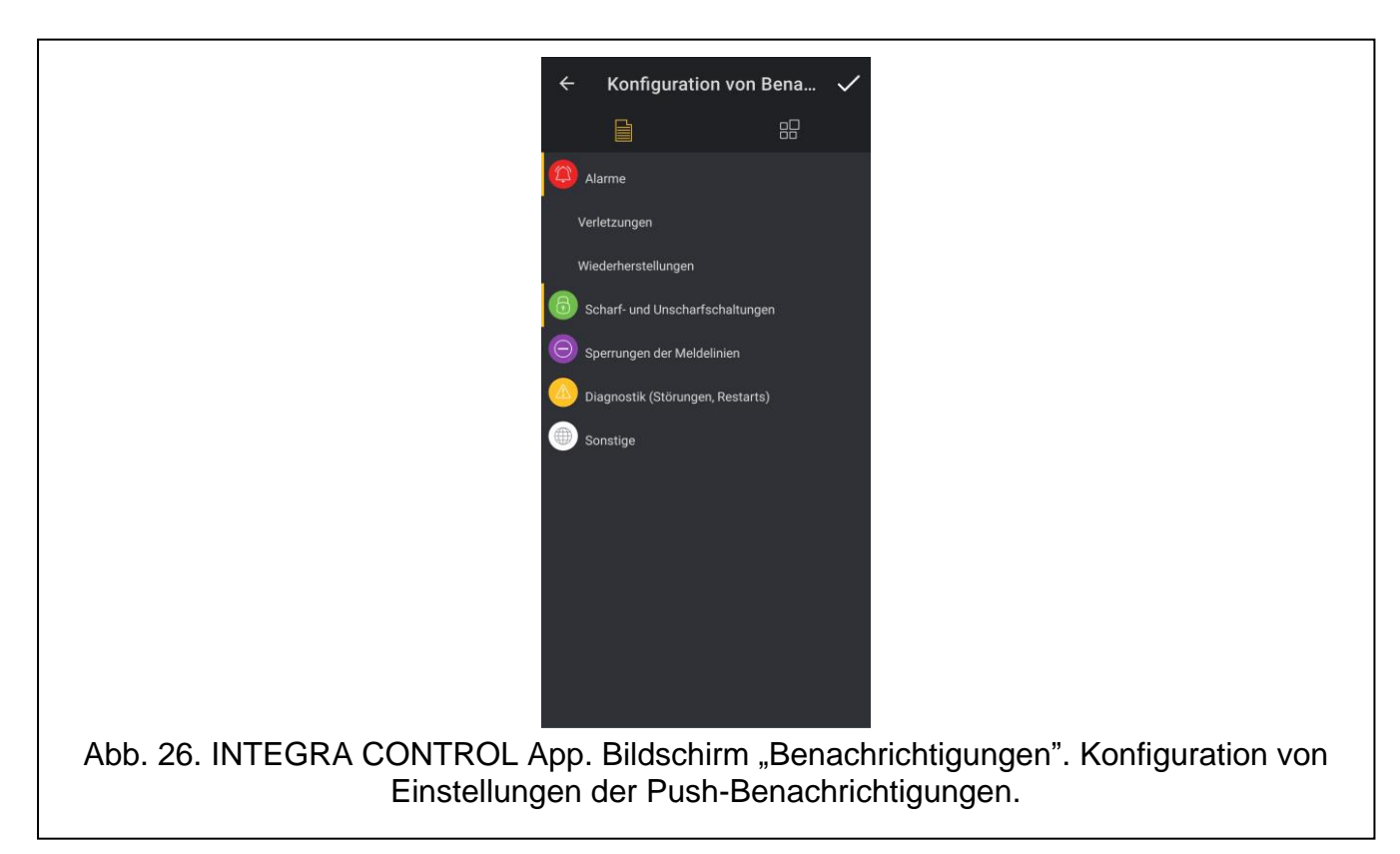

- <span id="page-28-1"></span>1. Tippen Sie auf "Bearbeiten".
- 2. Wählen Sie die Ereignistypen aus, über welche die App benachrichtigen soll (Abb. [26\)](#page-28-1).
- 3. Tippen Sie auf das Icon  $\Box$ .
- 4. Wählen Sie Bereiche aus, aus welchen Sie Informationen zu Ereignissen erhalten möchten.
- 5. Tippen Sie auf  $\blacktriangledown$ , um die Einstellungen zu bestätigen.

Push-Benachrichtigungen werden auch dann angezeigt, wenn die App ausgeschaltet ist.

# <span id="page-28-0"></span>**8 Beenden der Verbindung mit der Zentrale und Ausloggen**

- 1. Tippen Sie auf die Statusleiste. Es wird der Bildschirm mit den Informationen über die Alarmzentrale angezeigt.
- 2. Tippen Sie auf "Ausloggen". Der aktuell eingeloggte Benutzer wird ausgeloggt.

Die erneute Verbindung mit der Zentrale wird die Eingabe des Kennwortes vom Benutzer der Zentrale erfordern.